# **MANUAL DO USUÁRIO**

# **SOFTWARE DYNOTRON**

Software para Dinamômetro

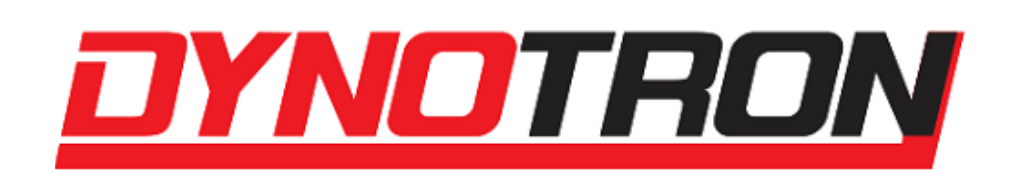

Dynotron Dinamômetros Automotivos comercial@dynotron.com.br

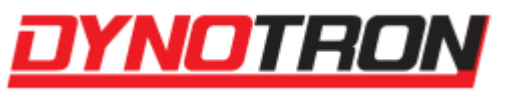

# **HISTÓRICO DE REVISÕES DESTE MANUAL**

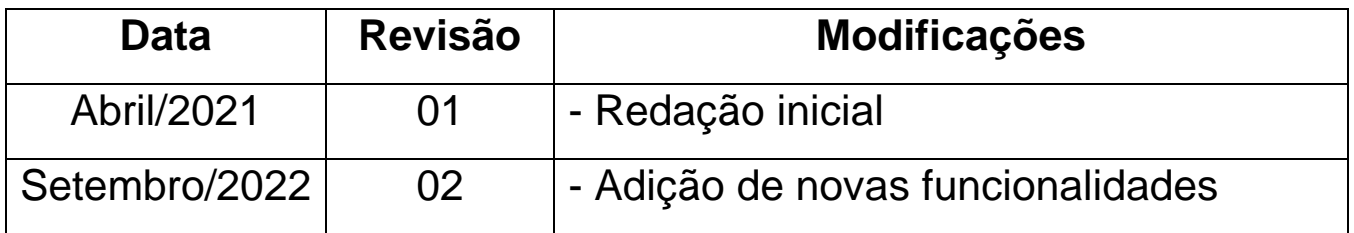

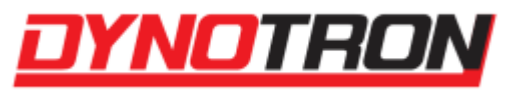

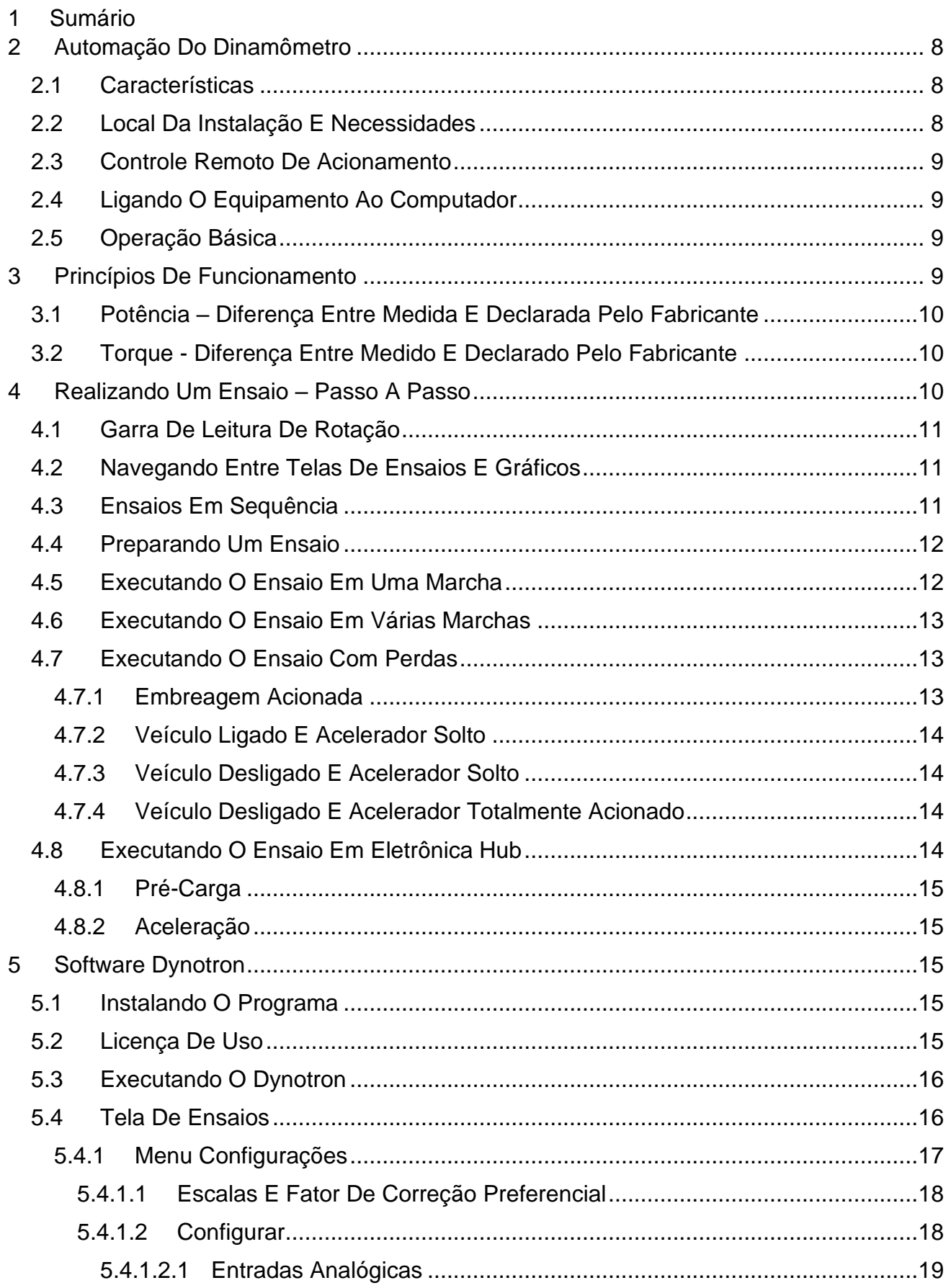

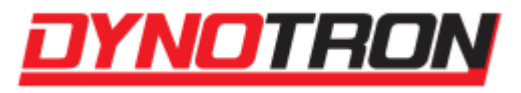

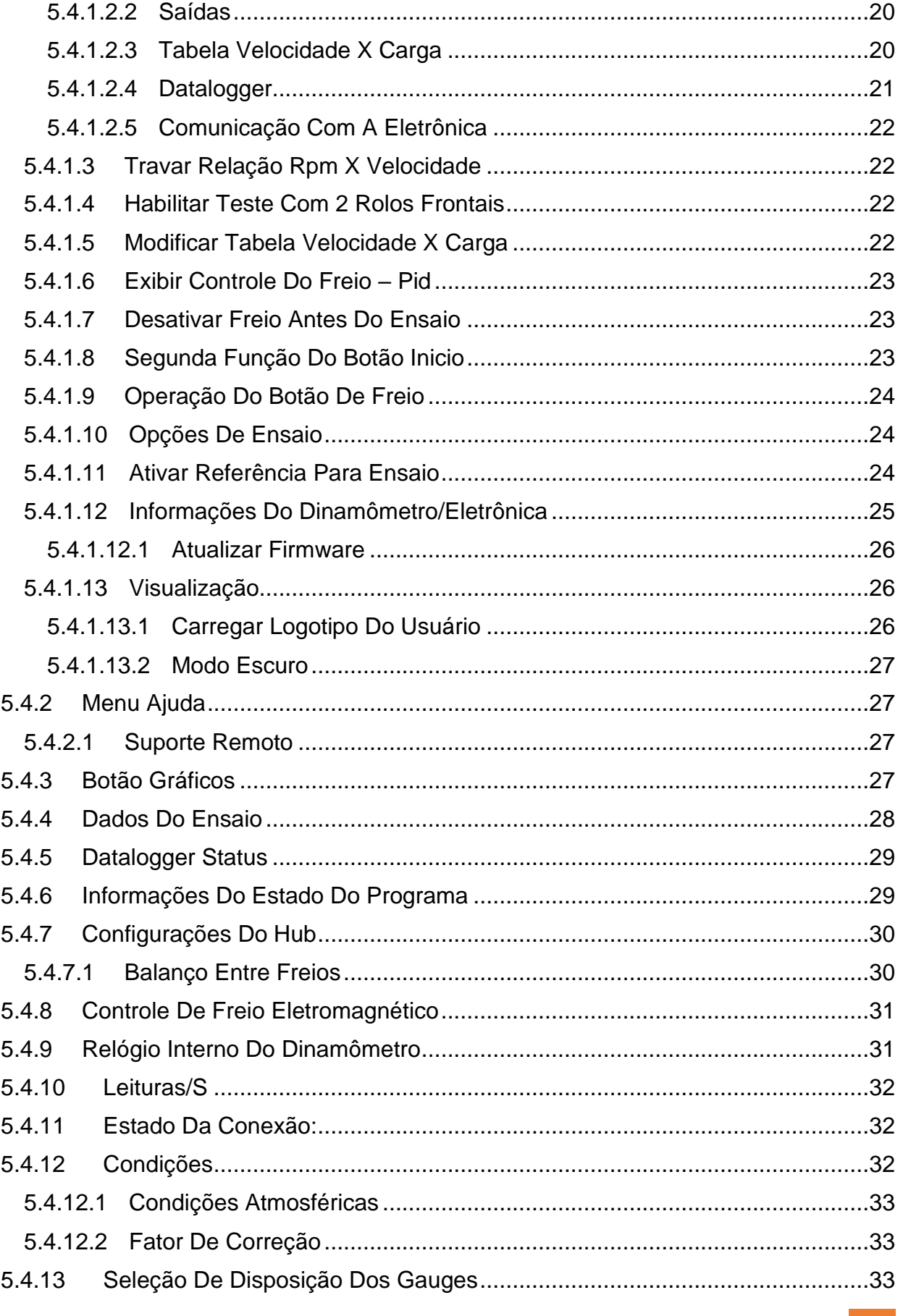

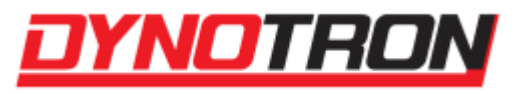

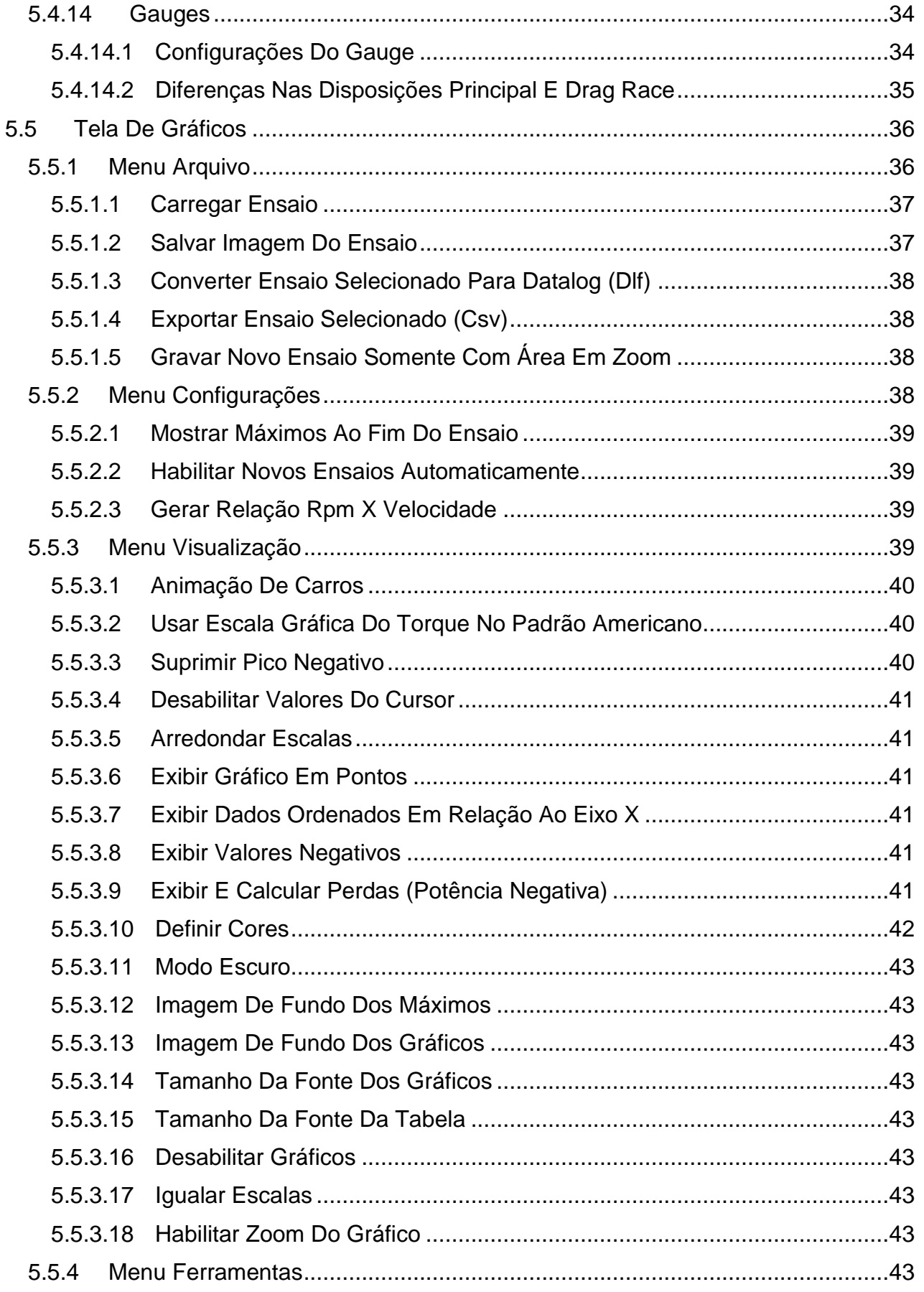

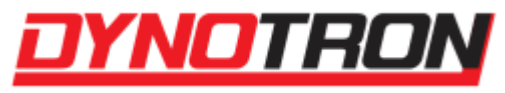

 $\,6\,$ 

 $\overline{7}$ 

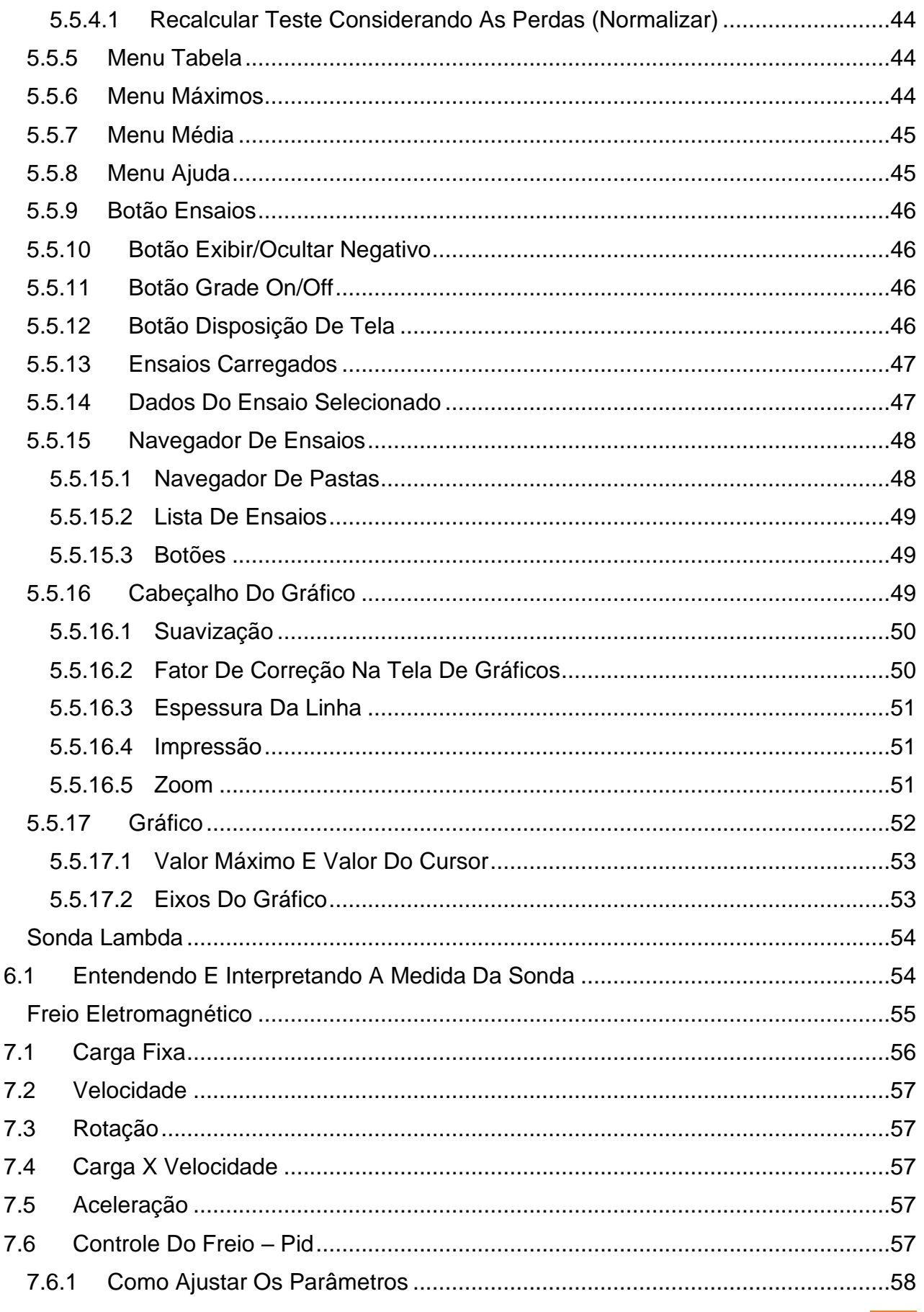

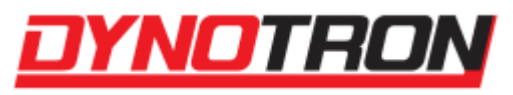

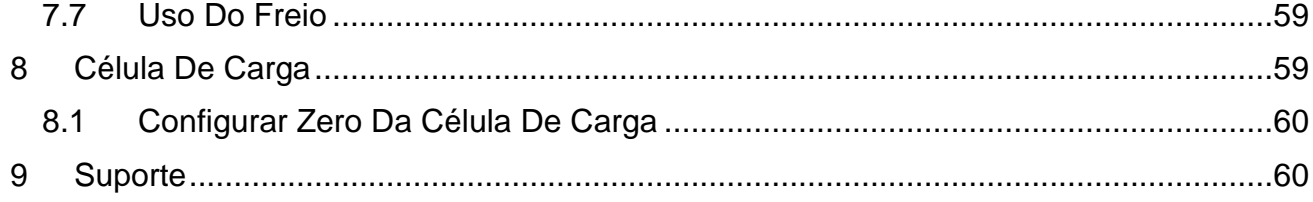

<span id="page-7-0"></span>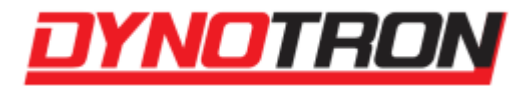

# **2 Automação do Dinamômetro**

O equipamento para automação de dinamômetro foi concebido pela Dynotron para permitir o uso de um sistema moderno e simples de gerenciamento dos ensaios, com aquisição de todos os dados necessários. Seus recursos permitem o uso de diversas concepções de dinamômetro.

A instalação do produto necessita orientação e acompanhamento da equipe da Dynotron.

# <span id="page-7-1"></span>**2.1 Características**

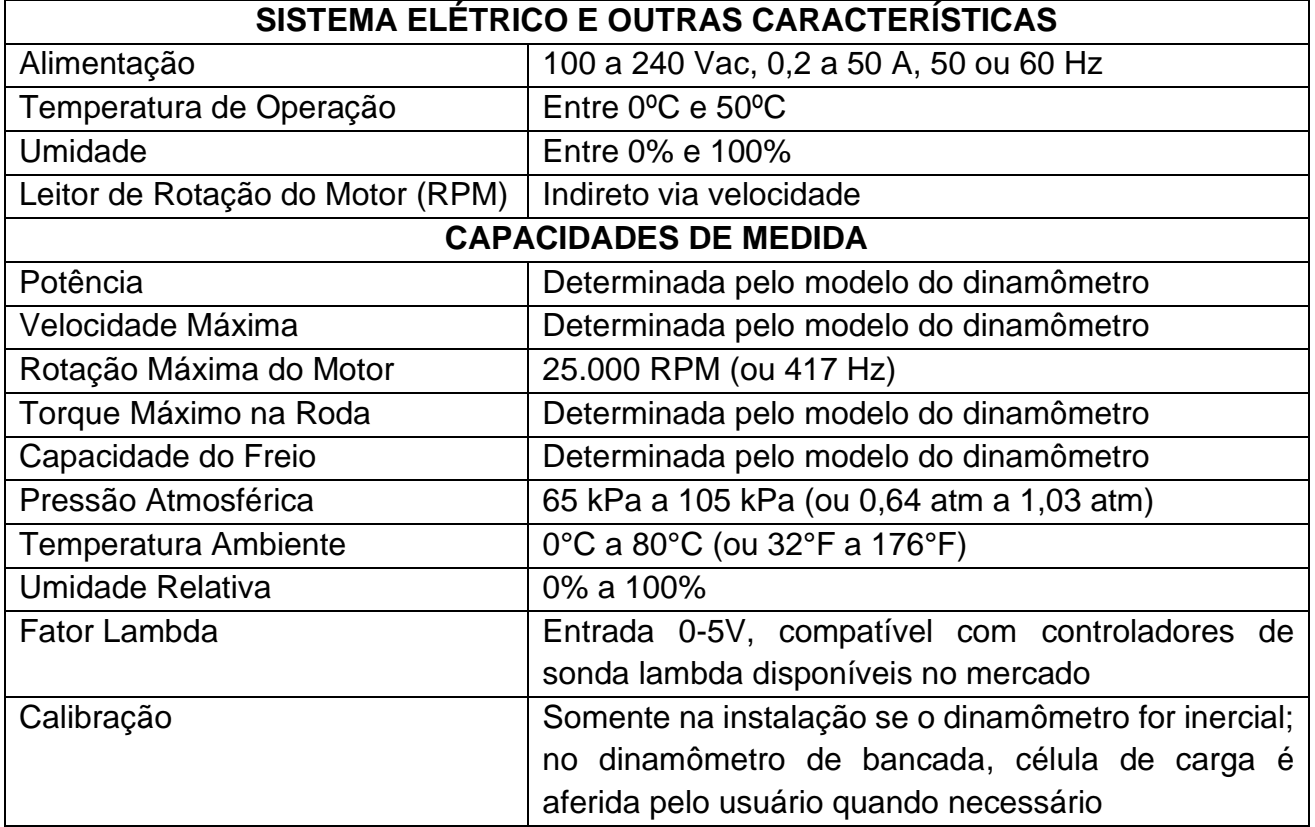

# <span id="page-7-2"></span>**2.2 Local da Instalação e Necessidades**

- O conjunto eletrônico (quando separado do equipamento principal) deve ficar próximo ao dinamômetro;
- Rede elétrica que atenda a alimentação necessária para todo o equipamento;
- Computador que atenda aos requisitos mínimos necessários do Software para Dinamômetro Dynotron.

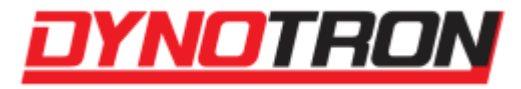

# <span id="page-8-0"></span>**2.3 Controle Remoto de Acionamento**

O controle de acionamento remoto pode ter dois botões configurados, um deles possui duas funções, a de botão de início/fim de ensaio ao ser pressionado, e com pressão longa realiza a Segunda Função do Botão, e o segundo botão ativa a carga. Ambas as funções são explicadas mais adiante.

# <span id="page-8-1"></span>**2.4 Ligando o Equipamento ao Computador**

O produto possui dois modos de conexão com o computador: um conector USB (com isolação elétrica), e um conector Ethernet. Somente uma das ligações é necessária para realizar a comunicação entre o Software para Dinamômetro e equipamento.

Para ter acesso ao programa, e obter sua licença, é necessário entrar em contato com o suporte da Dynotron.

# <span id="page-8-2"></span>**2.5 Operação Básica**

- Ligue o produto ao computador e execute o Software para Dinamômetro Dynotron, acessando a [Tela de Ensaios,](#page-15-1) se estiver com a licença;
- **Verifique se o veículo/motor está em condições para o ensaio;**
- Coloque o veículo/motor no dinamômetro e prenda-o adequadamente;
- Preencha corretamente os dados do ensaio;
- Aqueça o motor;
- Leve a velocidade do veículo até aproximadamente 30 km/h ou a rotação do motor até aproximadamente 2000 RPM, na marcha escolhida para o ensaio;
- Acione o botão para iniciar o ensaio;
- Acelere totalmente e aguarde enquanto a velocidade/rotação aumenta;
- <span id="page-8-3"></span>• Acione o botão novamente para terminar o ensaio.

# **3 Princípios de Funcionamento**

Em um dinamômetro inercial, é utilizada a medida da aceleração e velocidade do rolo cujo momento de inércia é conhecido. Em dinamômetro de carga, utiliza-se a medida do torque sobre a célula de carga e a velocidade do rolo ou do motor. Utiliza princípios elementares na física para, baseado nessas medidas, determinar o torque e a potência.

A medida de rotação do motor é feita através da relação velocidade/rotação ou ainda diretamente.

A medida de torque no motor tem como origem a leitura da rotação do motor (ou velocidade) e torque na roda. Em dinamômetro de motor é medida diretamente.

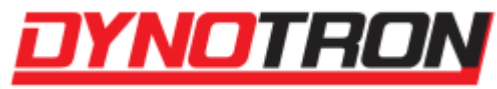

As medidas da sonda lambda e célula de carga são leituras diretas dos sensores. Estes sensores não são fornecidos pela Dynotron.

# <span id="page-9-0"></span>**3.1 Potência – Diferença Entre Medida E Declarada Pelo Fabricante**

É comum questionar a medida de potência dos dinamômetros que fazem a medida diretamente na roda, pois esta medida é sempre inferior àquela medida de potência informada no manual do proprietário do veículo. Isso ocorre, pois os fabricantes informam sempre a potência do motor, no eixo de manivelas (virabrequim) e não na roda.

Entre a roda e o eixo de manivelas do motor há todo o sistema de transmissão: caixa de marchas, transmissão caixa-eixo, atrito de pneus com o rolo, etc., o que causa perdas. A potência medida pelo dinamômetro na roda é, então, a potência do motor menos as perdas de transmissão.

Em dinamômetro de motor a medida deve ser a mesma informada pelo fabricante, dentro de determinadas tolerâncias.

# <span id="page-9-1"></span>**3.2 Torque - Diferença Entre Medido E Declarado Pelo Fabricante**

Análogo a potência, o torque medido pelo dinamômetro é baseado no torque na roda.

Porém o Dynotron pode apresentar torque na roda e torque no motor.

O torque na roda é a medida direta de torque que a roda aplica sobre o rolo do dinamômetro durante o ensaio.

**O torque do motor é a medida de torque na roda dividida pela relação entre rotação do motor e rotação do rolo. Como é baseada no torque na roda, as perdas de transmissão continuam presentes.** 

**Note que para a medida de torque no motor é necessária a leitura de rotação do motor diretamente ou por relação com a velocidade.** 

**Em dinamômetro de motor a medida deve ser a mesma informada pelo fabricante, dentro de determinadas tolerâncias.**

# **4 Realizando um Ensaio – Passo a Passo**

<span id="page-9-2"></span>**■ Tome todas as precauções antes de realizar um ensaio.** 

# <u> OYNOTRON</u>

MANUAL DO USUÁRIO SOFTWARE DYNOTRON

**Certifique-se que o veículo está firmemente preso e que não há riscos nem para o operador do dinamômetro, nem para os espectadores.**

**O operador é sempre mais importante que o equipamento.**

**Certifique-se que o veículo está em condições para o ensaio e que não há risco de intoxicação do operador e tampouco das pessoas próximas por falta de ventilação do ambiente.**

- **Use abafador de ruídos e óculos de proteção.**
- **É importante entender que o ensaio pode e deve ser feito com calma.**

**Nunca esquecer que a as energias envolvidas nos ensaios são enormes. Toda a energia usada pelo veículo para acelerar o rolo durante um ensaio é acumulada no rolo em forma de energia cinética.**

# <span id="page-10-0"></span>**4.1 Garra de Leitura de Rotação**

Garra de Leitura de Rotação **não é mais suportada.**

# <span id="page-10-1"></span>**4.2 Navegando Entre Telas de Ensaios e Gráficos**

Após o termino de um ensaio, o Dynotron apresenta o resultado na tela de gráficos. É possível retornar para a tela de ensaios acionando o botão de início de ensaio. Este procedimento apenas faz o Dynotron retornar à tela de ensaios, sendo que para iniciar um novo ensaio é necessário acionar o botão de início de ensaio novamente.

# <span id="page-10-2"></span>**4.3 Ensaios em Sequência**

O Dynotron altera automaticamente o nome dado para o ensaio incluindo um indexador numérico ao seu final além de aumentar o valor desse indexador a cada ensaio.

> Teste Teste N0001 Teste N0002 Teste\_N0003 Teste\_N0004 Teste\_N0005 Teste N0006 Teste N0007 Teste N0008 Teste\_N0009 Teste N0010

Exemplo de nomes de Ensaios em Sequência

Isso possibilita que o operador realize ensaios em sequência sem precisar digitar nenhuma informação no computador, usando apenas o botão de iniciar ensaio para retornar

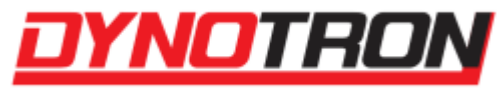

para a tela de ensaios e para iniciar outro ensaio. O Dynotron nunca grava um ensaio sobre outro ensaio, nem apaga um ensaio de forma automática.

# <span id="page-11-0"></span>**4.4 Preparando um Ensaio**

- Ligue o dinamômetro;
- Ligue o computador que está conectado no dinamômetro e possui o Dynotron instalado;
- Execute o Dynotron e acesse a tela de ensaios;
- Verifique se o Dynotron está indicando conectado na barra de status;
- **Verifique se o veículo está em condições para o ensaio: calibragem dos pneus, combustível, etc.;**
- Coloque o veículo no dinamômetro e prenda-o firmemente e adequadamente;
- **Garanta que os espectadores estejam em uma posição segura;**
- Posicione o sistema de exaustão dos gases do escape e o sistema de ventilação forçada (quando houver);
- Ligue o veículo e ajuste o Dynotron para mostrar a rotação corretamente;
- Preencha corretamente os dados do ensaio. Se o nome do arquivo do ensaio já existir, o Dynotron o modificará ajustando o final do nome do arquivo;
- Aqueça o motor.

O ensaio está pronto para ser iniciado.

# <span id="page-11-1"></span>**4.5 Executando o Ensaio em uma Marcha**

**O ensaio mais comum é o de uma marcha, normalmente a terceira ou quarta marcha. A seleção da marcha para o ensaio depende da duração do ensaio. Recomenda-se que um ensaio tenha pelo menos 5 segundos. Se o ensaio for muito curto então utilize uma marcha maior e repita o ensaio.** 

**A potência e o torque em marchas diferentes (desde que respeitado o tempo mínimo de ensaio de 5 segundos) é praticamente a mesma.**

Estando tudo preparado para o ensaio:

- Selecione o tipo "Uma Marcha" nos Dados de Ensaio;
- Leve a velocidade até aproximadamente 30 km/h ou a rotação do motor até aproximadamente 2000 RPM, na marcha escolhida para o ensaio;
- Acione o botão de início para iniciar o ensaio;
- Acelere totalmente e aguarde enquanto a velocidade aumentar;
- Acione o botão de início novamente para terminar o ensaio;

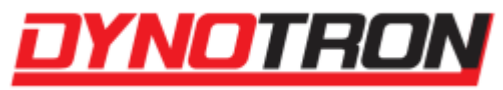

# <span id="page-12-0"></span>**4.6 Executando o Ensaio em Várias Marchas**

**O ensaio em várias marchas é pouco usado, mas é possível de ser feito.**

Estando tudo preparado para o ensaio:

- Selecione o tipo "Todas as Marchas" nos Dados de Ensaio;
- Escolha uma velocidade e marcha de partida, podendo ser velocidade zero e primeira marcha, ou não;
- Acione o botão de início para iniciar o ensaio;
- Acelere totalmente e aguarde enquanto a velocidade aumentar;
- Troque de marcha na rotação desejada;
- Aguarde a velocidade aumentar e troque de marcha até atingir a marcha final e velocidade final desejada;
- Acione o botão início novamente para terminar o ensaio;

**Deve-se entender que, apesar da velocidade aumentar durante o ensaio a rotação irá aumentar e cair na troca de marcha. O sobe e desce da rotação pode gerar um gráfico cuja interpretação pode ser difícil quando a variável rotação for escolhida para o eixo horizontal. Se for esse o caso então trocar a variável do eixo horizontal para velocidade ou tempo pode facilitar a interpretação, ou realizar o ensaio com a opção de Remover Quedas de Velocidade nos Dados de Ensaio habilitada.**

# <span id="page-12-1"></span>**4.7 Executando o Ensaio com Perdas**

O ensaio com perdas pode ser muito útil para avaliar o sistema de transmissão e perdas no motor/transmissão.

Como é um ensaio de desaceleração, a potência lida pelo dinamômetro terá valor negativo. Será necessário ativar a opção de [Exibir Valores Negativos](#page-40-4) para visualizar os resultados.

O ensaio de desaceleração pode ser feito de formas diferentes. Por exemplo:

# <span id="page-12-2"></span>**4.7.1 EMBREAGEM ACIONADA**

Condição: motor desacoplado da transmissão;

Desacelera por: carga do conjunto de transmissão e atritos do conjunto;

**Esse ensaio também é muito usado para estimar a potência no eixo de manivelas (virabrequim). A potência medida na roda somada com as cargas de transmissão corresponde à potência entregue no eixo de manivelas. Esta é uma aproximação amplamente utilizada.** 

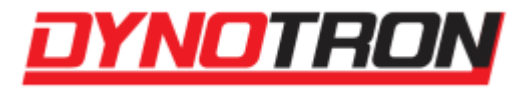

# <span id="page-13-0"></span>**4.7.2 VEÍCULO LIGADO E ACELERADOR SOLTO**

Condição: motor ligado e acoplado na transmissão, acelerador solto;

Desacelera por: carga do conjunto de transmissão; carga do motor ligado em desaceleração; Freio do motor;

Permite avaliar a capacidade de freio do motor do veículo.

# <span id="page-13-1"></span>**4.7.3 VEÍCULO DESLIGADO E ACELERADOR SOLTO**

**Atenção: em veículos carburados este ensaio pode permitir a passagem de mistura ar/combustível sem queimar para o escape, o que pode danificar o catalizador.** 

Semelhante ao [VEÍCULO LIGADO E ACELERADOR SOLTO,](#page-13-0) mas com motor desligado e acoplado na transmissão;

# <span id="page-13-2"></span>**4.7.4 VEÍCULO DESLIGADO E ACELERADOR TOTALMENTE ACIONADO**

**Atenção: em veículos carburados este ensaio pode permitir a passagem de mistura ar/combustível sem queimar para o escape, o que pode danificar o catalizador.** 

Condição: motor desligado e acoplado na transmissão, acelerador totalmente acionado;

Desacelera por: carga do conjunto de transmissão; carga do motor desligado movimentando muito ar;

Permite uma avaliação do conjunto transmissão e motor, sendo que o motor está desligado, sem gerar qualquer energia, mas movimentando muito ar, pois o acelerador está acionado.

Os resultados das medidas desses ensaios, em valores, não são tão informativos, porém as comparações entre ensaios diferentes ou iguais em condições diferentes podem auxiliar na identificação de condições onde as cargas de transmissão ou do motor são diferentes, menores ou maiores.

**Uma possibilidade é avaliar o rendimento de óleos lubrificantes diferentes.**  $\rightarrow$ 

# <span id="page-13-3"></span>**4.8 Executando o Ensaio em Eletrônica Hub**

**Os ensaios em eletrônicas Hub possuem duas etapas para a sua realização, e com cada etapa possuindo seu próprio controle de carga.**

Os detalhes do controle de carga podem ser visualizados no item [Freio Eletromagnético.](#page-54-0)

As etapas do ensaio em eletrônicas Hub funcionam da seguinte forma:

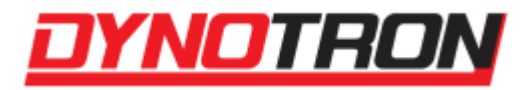

# <span id="page-14-0"></span>**4.8.1 Pré-Carga**

Utilizando o tipo de controle de carga por [ROTAÇÃO,](#page-56-1) a primeira etapa é uma préestabilização da carga, com o objetivo de suavizar o início do controle na próxima etapa. Finalizado quando a rotação estiver estável.

Os parâmetros para definição da estabilidade da rotação, como o limite de estabilidade e sua duração são configuráveis através do menu [Opções de Ensaio.](#page-23-1)

# <span id="page-14-1"></span>**4.8.2 Aceleração**

A segunda etapa é o ensaio propriamente dito, já que é o momento em que o controle por [ACELERAÇÃO](#page-56-3) atua sobre a carga, de forma a controlar a aceleração máxima alcançada pelo veículo.

# **5 Software Dynotron**

<span id="page-14-2"></span>Este programa de computador tem como propósito a configuração e realização de ensaios, com o intuito de avaliar e comparar as características de veículos e motores utilizados com o conjunto eletrônico de dinamômetro da Dynotron.

Sua instalação é simples, e sua versão mais atual pode ser obtida entrando em contato com o suporte da empresa.

# <span id="page-14-3"></span>**5.1 Instalando o Programa**

Para realizar a instalação do Software Dynotron, é necessário verificar se o computador atende todos os requisitos mínimos necessários:

- Microsoft Windows<sup>®</sup> 7 ou superior;
- Interface USB ou Ethernet, em conformidade com a eletrônica utilizada, para comunicação com o conjunto eletrônico;
- 2GB ou mais de memória RAM;
- Monitor com resolução 1280x720 ou superior;
- 100MB de espaço de armazenamento disponível ou mais;
- (Opcional) Impressora colorida.

# <span id="page-14-4"></span>**5.2 Licença de Uso**

O Software para Dinamômetro permite a visualização de ensaios para todos os usuários que possuem acesso ao programa, indiferente de estarem ou não licenciados. Porém, para a realização de ensaios, é necessária uma chave de registro, vinculada ao

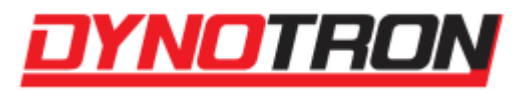

computador, que deve ser cadastrada no programa, e que pode ser obtida entrando em contato com o suporte da Dynotron.

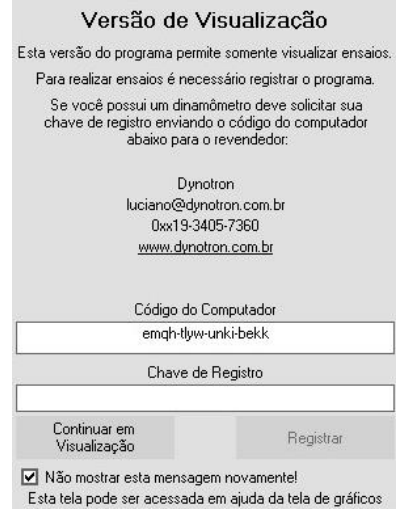

Tela de Versão de Visualização

O programa possui dois tipos de licenciamento, um permanente, e um temporário, que após o final do período, retorna a ficar sem licença. Ambos os tipos de licenciamento permitem acesso total ao programa, enquanto que o modo sem licença permite apenas a visualização de ensaios através da [Tela de Gráficos.](#page-35-0)

# <span id="page-15-0"></span>**5.3 Executando o Dynotron**

Todos os recursos descritos são baseados no Dynotron Versão 04.03.07. Versões diferentes podem conter recursos diferentes. Recomenda-se verificar periodicamente a existência de atualizações para o programa.

Para utilizar o produto e realizar ensaios, é necessário ter instalado no computador em que ele está conectado, o Software para Dinamômetro Dynotron. Com o programa instalado, procure pelo ícone  $\overline{I}$ , de nome Dynotron, juntamente de sua versão (ex: Dynotron 04.03.07), e então execute-o.

# <span id="page-15-1"></span>**5.4 Tela de Ensaios**

A Tela de Ensaios é a tela principal do programa, e aparece logo após o término da inicialização (caso possua licença), e possibilita ao usuário modificar algumas configurações do programa e dos ensaios a serem realizados, além de ler valores em tempo real disponibilizados pela eletrônica.

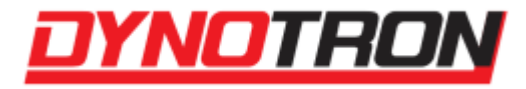

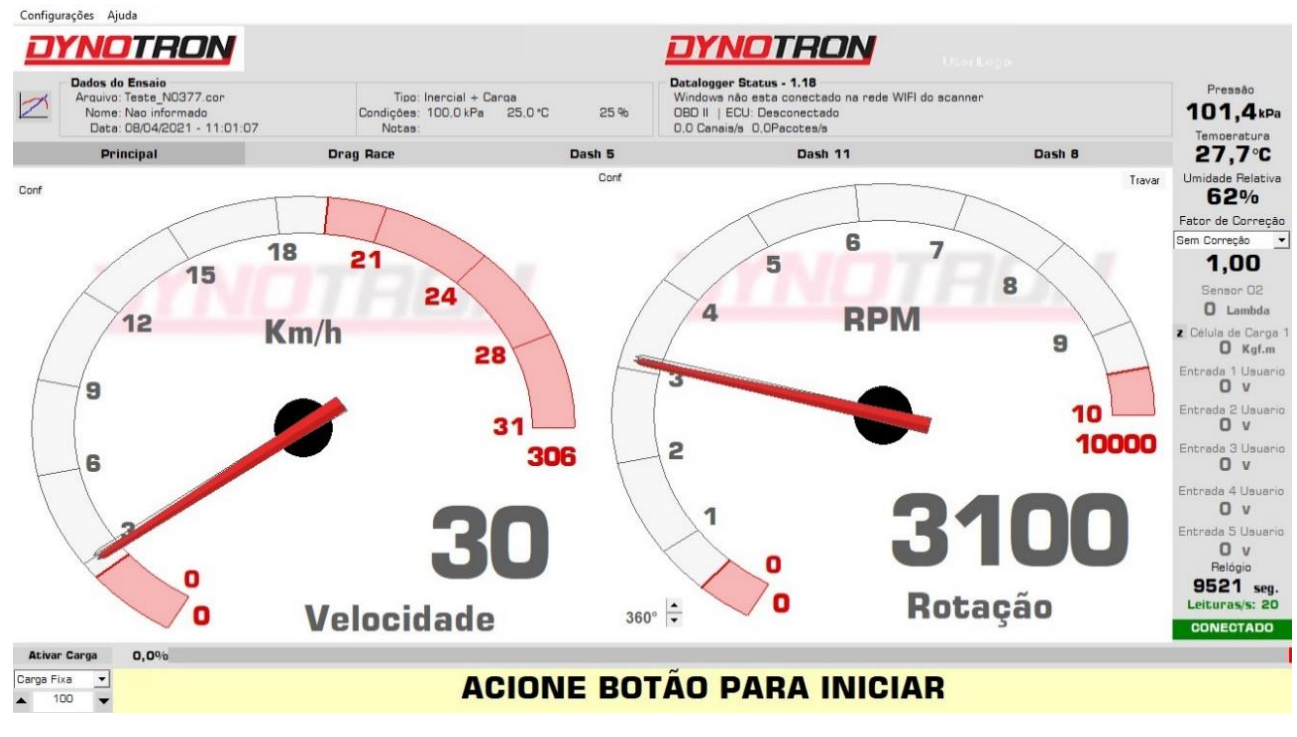

Tela de Ensaios

# <span id="page-16-0"></span>**5.4.1 Menu Configurações**

| Configurações Ajuda |                                          |                |
|---------------------|------------------------------------------|----------------|
|                     | Escalas e Fator de Correção Preferencial |                |
| Configurar          |                                          | $\overline{ }$ |
|                     | Travar Relação RPM x Velocidade          |                |
|                     | Habiltar Teste com 2 Rolos Frontais      | >              |
|                     | Modificar Tabela Velocidade x Carga      |                |
|                     | Exibir Controle do Freio - PID           |                |
|                     | Desativar Freio Antes do Ensaio          |                |
|                     | Segunda Função do Botão Inicio           | $\mathcal{P}$  |
|                     | Operação do Botão de Freio               |                |
| Opções de Ensaio    |                                          | $\overline{ }$ |
|                     | Ativar Referência para Ensaio            |                |
|                     | Informações do Dinamômetro/Eletrônica    |                |
| Visualização        |                                          |                |

Menu de Configurações da Tela de Ensaios

O Menu Configurações, disponível no canto superior esquerdo da Tela de Ensaios, possui diversas configurações do equipamento, do programa, e dos ensaios a serem realizados.

São elas:

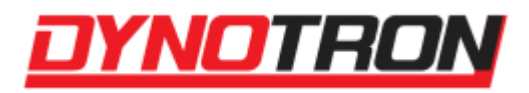

#### <span id="page-17-0"></span>**5.4.1.1 Escalas e Fator de Correção Preferencial**

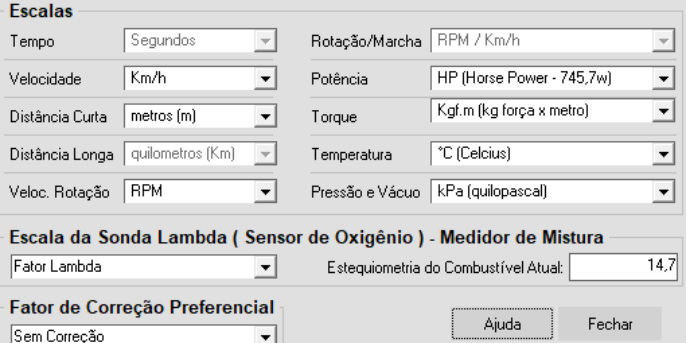

Escalas e Fator de Correção Preferencial do Menu Configurações

Permite alterar as escalas utilizadas pelo Software para Dinamômetro para apresentar resultados e medidas e também definir o fator de correção preferencial.

A escala da Sonda Lambda pode ser definida como Fator Lambda ou relação Ar/Combustível. A tabela a seguir mostra a relação entre estas duas escalas.

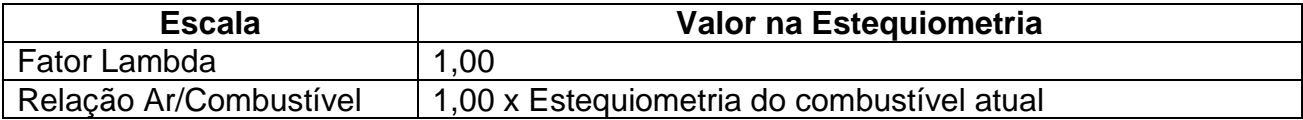

A tabela a seguir apresenta a estequiometria de alguns combustíveis mais comuns:

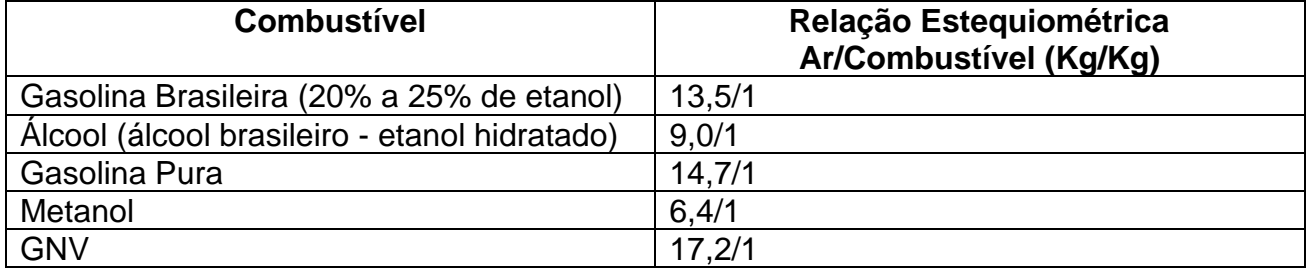

#### <span id="page-17-1"></span>**5.4.1.2 Configurar**

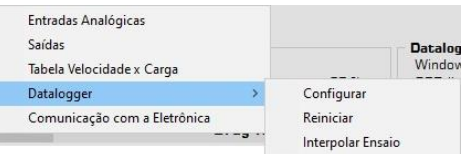

Subitem do Menu Configurações

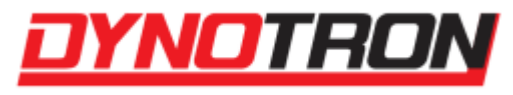

Disponibiliza ao usuário opções de configurar Entradas, Saídas, Tabela Velocidade x Carga e a Comunicação com a Eletrônica, além do [Datalogger.](#page-20-0)

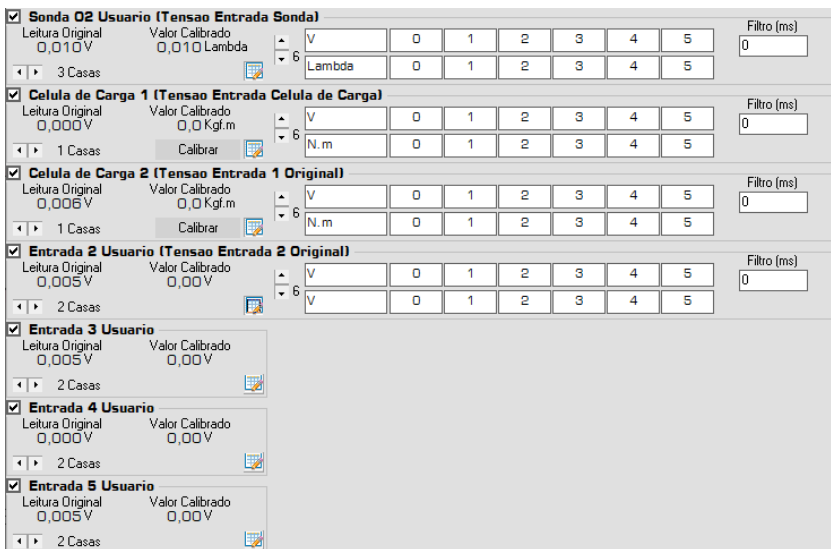

# <span id="page-18-0"></span>**5.4.1.2.1 Entradas Analógicas**

Subitem do Menu Configurações

A janela de Entradas Analógicas é o local em que o usuário configura a Sonda Lambda, as Células de Carga e as Entradas Analógicas disponíveis no conjunto eletrônico. Entre as configurações disponíveis para cada canal, há a opção de alterar a unidade apresentada, quantidade de casas decimais, o nome do canal, e, para os canais de Célula de Carga, a opção de calibrá-las.

Note que há uma configuração de filtros no programa, que serve para configurar a constante de tempo que o filtro utiliza em seu cálculo.

Em eletrônicas modernas é utilizada uma nova tela para o controle de Entradas Analógicas e de Células de Carga, permitindo o controle do pull-up de entradas analógicas, e a seleção da fonte de entrada, além do controle de filtro, tara e calibração das células de carga.

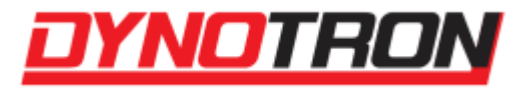

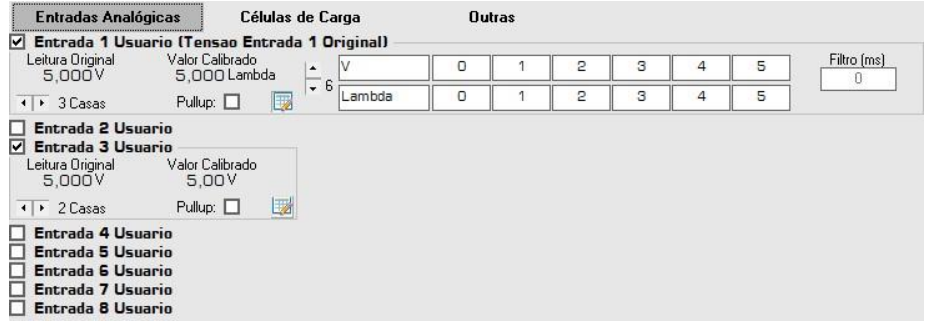

Tela de Entradas Analógicas e Célula de Carga para eletrônicas modernas

#### <span id="page-19-0"></span>**5.4.1.2.2 Saídas**

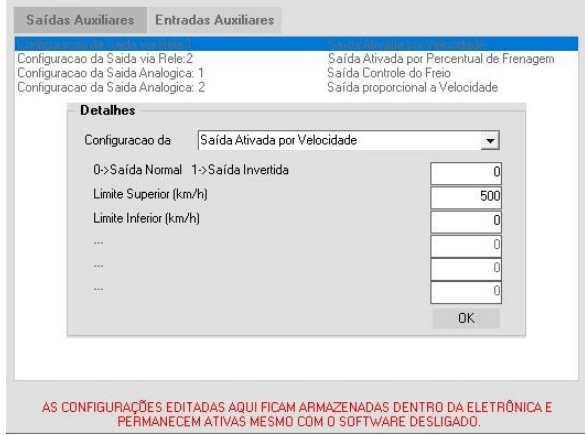

Subitem do Menu Configurações

Possibilita ao usuário configurar as entradas e saídas auxiliares. Para isso, basta selecionar qual entrada ou saída deseja-se configurar, e então escolher sua função, e configurar seus limites.

## <span id="page-19-1"></span>**5.4.1.2.3 Tabela Velocidade x Carga**

| TabelaPadrão                          |   |     |      |    |    |                                                   |        |     |     |     |     | $\left(\overline{A}\right)$                                             |
|---------------------------------------|---|-----|------|----|----|---------------------------------------------------|--------|-----|-----|-----|-----|-------------------------------------------------------------------------|
| Velocidade                            | o | 20  | 40   | 60 | 80 | 100                                               | 140    | 180 | 220 | 260 | 300 | km/h                                                                    |
| Carga                                 | O | 10  | 20   | 30 | 40 | 50                                                | 60     | 70  | 80  | 90  | 100 | 96 Frenagem                                                             |
| TabelaPadrão 2<br>Calibração do Freio |   |     |      |    |    |                                                   | Salvar |     |     |     |     |                                                                         |
| Carga                                 | O | 100 | $\%$ |    |    | PERMANECEM ATIVAS MESMO COM O SOFTWARE DESLIGADO. |        |     |     |     |     | AS CONFIGURAÇÕES EDITADAS AQUI FICAM ARMAZENADAS DENTRO DA ELETRÔNICA E |
|                                       |   |     |      |    |    |                                                   |        |     |     |     |     |                                                                         |

Subitem do Menu Configurações

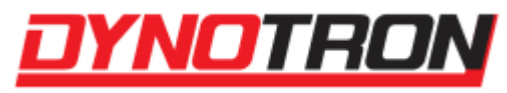

Permite configurar a tabela que relaciona a Velocidade com a Carga, e permite salvar essas configurações em perfis. Para isso, basta digitar um nome e clicar no botão "Salvar". Para carregar configurações salvas no programa, selecione um perfil na parte superior, e para editá-lo, certifique-se, de que, na hora de salvar, o nome do perfil digitado seja o mesmo do perfil já criado, e clique no botão "Atualizar".

Ao abrir, os valores presentes na Velocidade e na Carga são os que já estão presentes no dinamômetro.

Também há uma opção avançada, que permite realizar a calibração do freio, configurando sua porcentagem inicial e final que pode ser ativada apertando no botão "A".

Note que, para configurar tanto as Saídas quanto a Tabela Velocidade x Carga, o usuário deve estar com o conjunto eletrônico devidamente conectado ao computador.

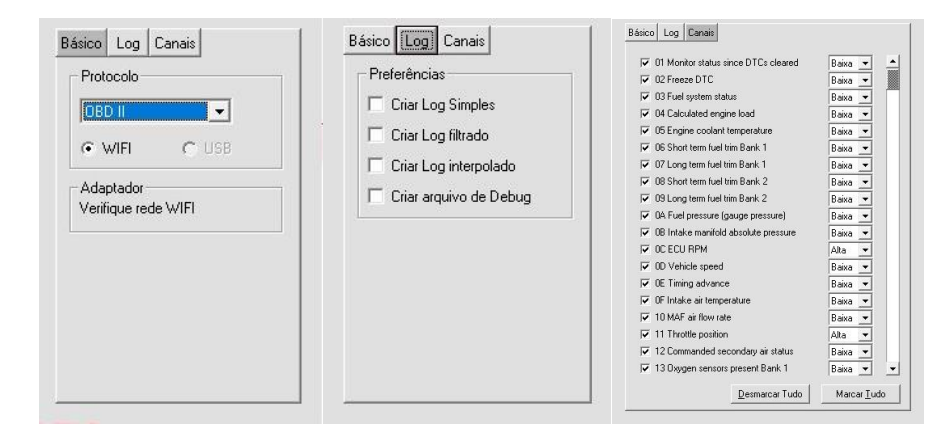

## <span id="page-20-0"></span>**5.4.1.2.4 Datalogger**

Subitem do Menu Configurações

A opção de configurar abre o Datalogger presente no Software para Dinamômetro Dynotron, possui três guias, que permitem realizar as seguintes funções:

- **Seleção de protocolo (FUELTECH, OBD II, PRO TUNE) e tipo de comunicação (WIFI ou USB). Note que para o protocolo OBD II o tipo de comunicação será sempre WIFI;**
- **Criação de arquivos de log e debug;**
- **Presente apenas no modo OBD II, a guia de Canais permite a seleção dos canais que se deseja receber os dados e também selecionar sua prioridade, sendo ela Alta ou Baixa (máximo de 5 canais com prioridade Alta simultaneamente). Quando um canal está disponível pelo dispositivo, ele ficará marcado em verde.**

É possível reiniciar o logger utilizando a opção de Reiniciar, presente no menu.

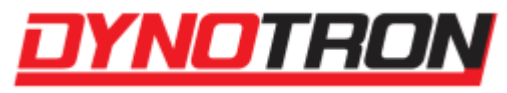

Caso a taxa de amostragem do Datalogger esteja baixa, pode ser selecionada a opção de Interpolar Ensaio, que faz com que o gráfico dos canais provenientes do logger sejam interpolados.

#### <span id="page-21-0"></span>**5.4.1.2.5 Comunicação com a Eletrônica**

| <b>Status</b><br>COMUNICAÇÃO:           | Conectado                         |  |  |
|-----------------------------------------|-----------------------------------|--|--|
| Testar comunicação com<br>o Dinamômetro | Localizar Dino<br>Automaticamente |  |  |
| COM15                                   | Fechae:                           |  |  |
| Porta de Comunicação                    | Ajuda                             |  |  |

Subitem do Menu Configurações

Caso o Dynotron não estabeleça de forma automática a comunicação com o dinamômetro, é possível definir a porta de comunicação onde o dinamômetro está conectado, ou fazer o programa realizar uma nova busca.

#### **5.4.1.3 Travar Relação RPM x Velocidade**

<span id="page-21-1"></span>Habilita ou desabilita a trava da relação entre a velocidade e a rotação do motor. Esta relação é criada habilitando esse menu ou segurando o botão de início de ensaio, e segue o valor da rotação definido no item [Segunda Função do Botão Inicio.](#page-22-2)

## <span id="page-21-2"></span>**5.4.1.4 Habilitar Teste com 2 Rolos Frontais**

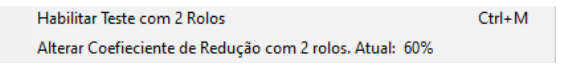

Habilitar Teste com 2 Rolos Frontais do Menu Configurações

A opção de Habilitar Teste com 2 Rolos realiza as configurações necessárias para que o ensaio realizado seja calculado como um teste realizado com 2 rolos, aplicando o Coeficiente de Redução definido pelo usuário. Utilizada para ensaios com moto em dinamômetros com 4 rolos.

## <span id="page-21-3"></span>**5.4.1.5 Modificar Tabela Velocidade x Carga**

| <b>Ativar Carga</b> |   | abelaPadrão |    |    |    |    | $.0\%$ |     |     |     |     |  |
|---------------------|---|-------------|----|----|----|----|--------|-----|-----|-----|-----|--|
| Carga Fixa          |   |             | 20 | 40 | 60 | 80 | 100    | 140 | 180 | 220 | 260 |  |
|                     | ◡ |             | 10 | 20 | 30 | 40 | 50     | 60  | 70  | 80  | 90  |  |

Modificar Tabela Velocidade x Carga do Menu Configurações

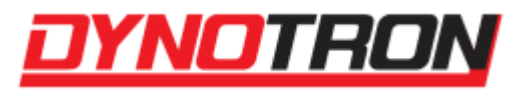

Semelhante ao item [Tabela Velocidade x Carga,](#page-19-1) permite a configuração da tabela de Velocidade x Carga, mas diretamente na tela principal. Não pode ser exibido simultaneamente com o controle do freio, presente no item [Exibir Controle do Freio –](#page-22-0) PID.

## <span id="page-22-0"></span>**5.4.1.6 Exibir Controle do Freio – PID**

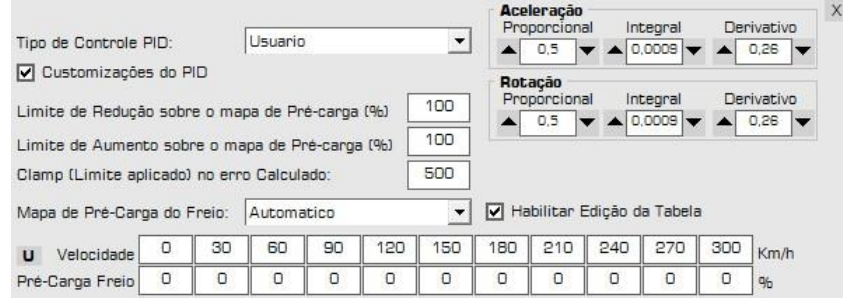

Exibir Controle do Freio - PID do Menu Configurações

Apresenta os parâmetros do controlador PID do freio eletromagnético. Os parâmetros podem ser alterados para permitir um controle do freio mais suave, rápido e preciso conforme a necessidade do ensaio.

Informações adicionais do modo e como realizar a calibração do controle estão presentes no subitem [Controle do Freio –](#page-56-4) PID do item [Freio Eletromagnético](#page-54-0) deste manual.

#### <span id="page-22-1"></span>**5.4.1.7 Desativar Freio Antes do Ensaio**

Desliga o freio eletromagnético ao iniciar um ensaio.

## <span id="page-22-2"></span>**5.4.1.8 Segunda Função do Botão Inicio**

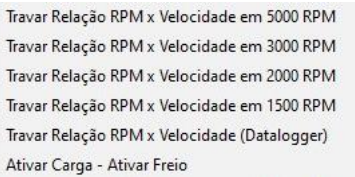

Segunda Função do Botão Início do Menu Configurações

Define qual a função secundária do botão de início de ensaio (pressão longa no botão), depois da inicialização do ensaio. Pode travar a relação RPM x Velocidade em

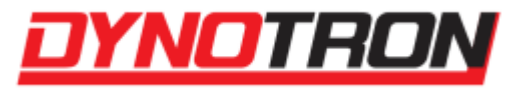

valores predefinidos, seguir o valor do [Datalogger,](#page-20-0) ou ativar a Carga. Para utilizar essa função no botão de início, basta segurá-lo.

# <span id="page-23-0"></span>**5.4.1.9 Operação do Botão de Freio**

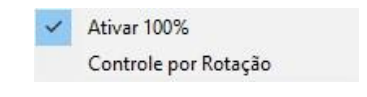

Seleção de operação do Botão de Freio

Define qual é a operação do botão de freio a ser utilizada ao pressionar o botão do controle remoto. Pode ativar o freio ao máximo ou conforme rotação de pré-carga.

## <span id="page-23-1"></span>**5.4.1.10 Opções de Ensaio**

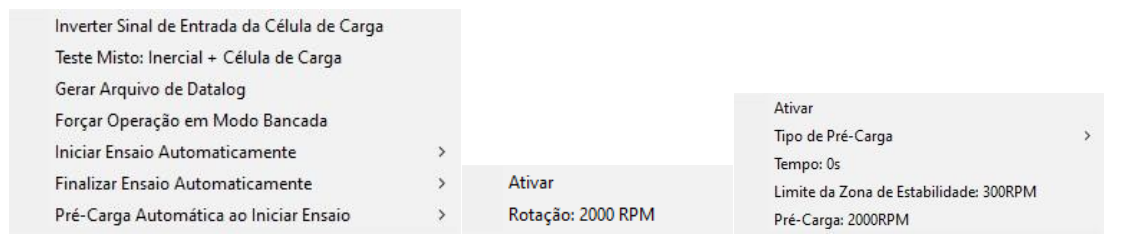

Opções de Ensaio do Menu Configurações

Disponibiliza diversas configurações dos ensaios realizados no programa, como a inversão do sinal de entrada das Células de Carga, caso o valor apresentado seja o inverso do esperado, a opção de Teste Misto, que realiza a soma das Células de Carga nos cálculos, a geração de um arquivo de Datalog, a opção de forçar o modo de operação do programa para Bancada, a configuração de início ou finalização automática dos testes e as configurações de Pré-Carga, para o dinamômetro de Hub.

#### <span id="page-23-2"></span>**5.4.1.11 Ativar Referência para Ensaio**

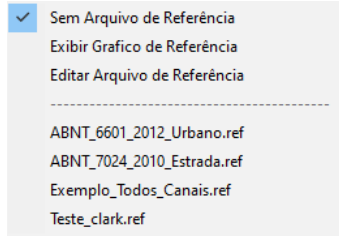

Ativar Referência para Ensaio do Menu Configurações

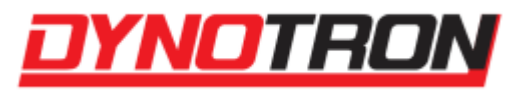

Permite carregar e editar um ensaio de referência, visível durante a realização do teste caso a opção de Exibir Grafico de Referência esteja habilitada. Os ensaios de referência são carregados da pasta Refs, presente no diretório de instalação do programa.

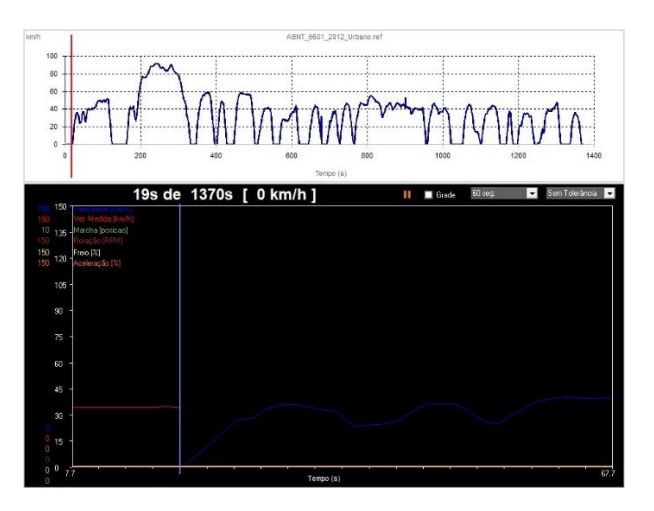

Gráfico de Referência

Nesse modo o ensaio pode ser pausado e continuado durante sua execução através da tela do gráfico de referência, pressionando o botão Pause ou Play.

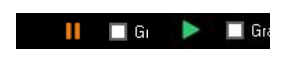

Botão Pause e Botão Play

## <span id="page-24-0"></span>**5.4.1.12 Informações do Dinamômetro/Eletrônica**

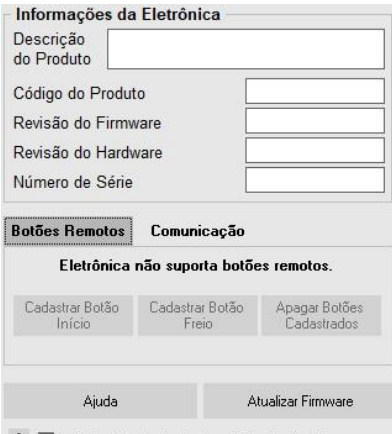

7 Habilitar Criação do Arquivo de Perdas do Sistema

Informações do Dinamômetro/Eletrônica do Menu Configurações

DYNOTRON DINAMÔMETROS AUTOMOTIVOS 25

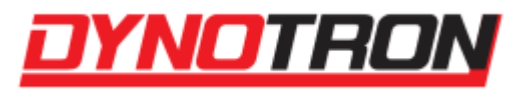

Mostra informações relacionadas à eletrônica conectada ao programa, e permite o cadastro de botões remotos para início de ensaio, ativação do freio, além de permitir a atualização de firmware.

#### <span id="page-25-0"></span>**5.4.1.12.1 Atualizar Firmware**

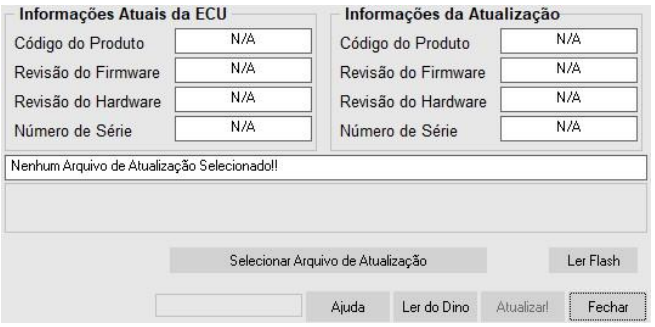

Janela de Atualização de Firmware

A janela de atualização de firmware informa detalhes sobre a eletrônica conectada, e ao Selecionar Arquivo de Atualização, também fornece informações sobre o mesmo. Se tudo estiver dentro do esperado, o usuário pode realizar a atualização clicando no botão de "Atualizar!".

#### <span id="page-25-1"></span>**5.4.1.13 Visualização**

Carregar Logotipo do Usuário Modo Escuro

Visualização do Menu Configurações

Permite configurar aspectos visuais do programa, como o Logotipo do Usuário e esquema de cores do programa.

#### <span id="page-25-2"></span>**5.4.1.13.1 Carregar Logotipo do Usuário**

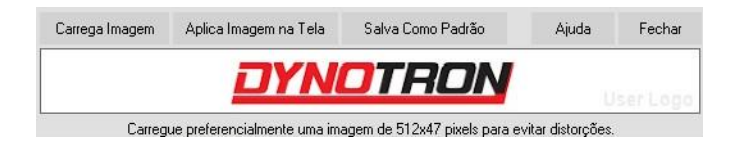

Subitem da Visualização

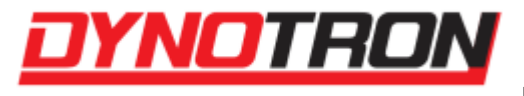

Permite ao usuário carregar seu logotipo na tela de ensaios.

#### <span id="page-26-0"></span>**5.4.1.13.2 Modo Escuro**

Ativa ou desativa o Modo Escuro do programa.

# <span id="page-26-1"></span>**5.4.2 Menu Ajuda**

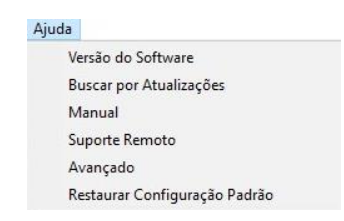

Menu Ajuda da Tela de Ensaios

No Menu Ajuda é possível verificar a versão do programa, se há atualizações disponíveis, o manual, habilitar o suporte remoto, opções avançadas e restaurar as configurações padrão.

#### <span id="page-26-2"></span>**5.4.2.1 Suporte Remoto**

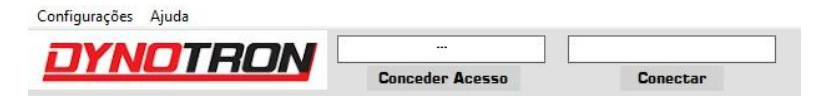

Opções do Suporte Remoto na Tela de Ensaios

Para receber ou realizar suporte remoto, sem a necessidade de instalar programas externos, o Dynotron possui a funcionalidade de suporte remoto. Para conceder o acesso, aperte em Conceder Acesso, e envie o código gerado ao usuário ao qual o acesso remoto será concedido.

Para acessar remotamente, o usuário remoto deve seguir os passos anteriores, e então enviar o código de acesso. Insira-o na área disponível para digitação e aperte em Conectar para iniciar. Ambos usuários estiverem devidamente conectados à internet.

# <span id="page-26-3"></span>**5.4.3 Botão Gráficos**

Vai para a [Tela de Gráficos.](#page-35-0)

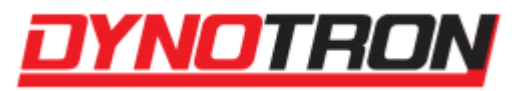

# <span id="page-27-0"></span>**5.4.4 Dados do Ensaio**

| Dados do Ensaio<br>Arquivo: Teste N0375.cor | Tipo: Inercial + Carga       |     |
|---------------------------------------------|------------------------------|-----|
| Nome: Nao informado                         | Condicões: 101.1 kPa 28.4 °C | 56% |
| Data: 07/04/2021 - 12:55:53                 | Notas:                       |     |

Dados do Ensaio na Tela de Ensaios

Os dados do ensaio são informações gravadas em conjunto com as medições durante um ensaio. Estes dados serão utilizados pelo operador para identificar o veículo/motor utilizado e outras condições no momento do ensaio. As configurações podem ser modificadas clicando na área e modificando o campo desejado na tela de dados de ensaio.

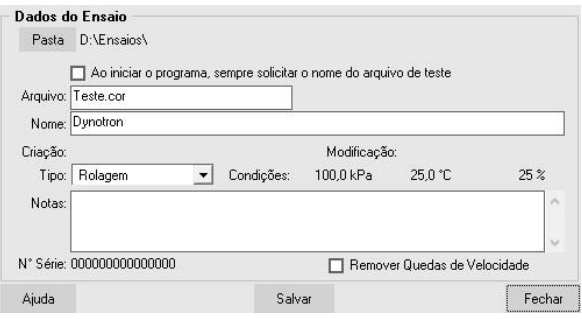

Tela de Dados do Ensaio

**Pasta**: É o caminho em que será gravado o arquivo do ensaio.

**Arquivo**: Nome do arquivo de ensaio.

**Nome**: É um espaço disponível para associar ao ensaio um nome coerente, que pode ser o nome do cliente, modelo do veículo/motor, placa, entre outros.

**Criação e Modificação**: Corresponde a data e hora da criação e modificação do arquivo. A modificação pode ocorrer através da tela de gráficos.

**Tipo**: É uma anotação do tipo de ensaio realizado. Os tipos disponíveis são: Uma Marcha, Todas Marchas, Negativo (perdas), Rolagem e Inercial + Carga. O tipo escolhido serve apenas de anotação, pois em nada altera os valores das leituras realizadas.

**Notas**: Permite realizar anotações sobre o ensaio, por exemplo: gasolina aditivada e escape dimensionado.

**N° Série**: É o número de série do conjunto eletrônico. Cada conjunto eletrônico possui seu número de série e este é gravado junto com os dados de cada ensaio.

**Remover Quedas de Velocidade**: Ao calcular os dados do ensaio para gerar o arquivo, remove as quedas de velocidade que podem ocorrer em ensaios com troca de marcha.

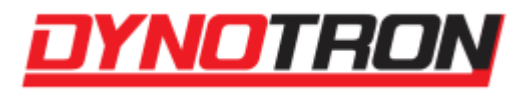

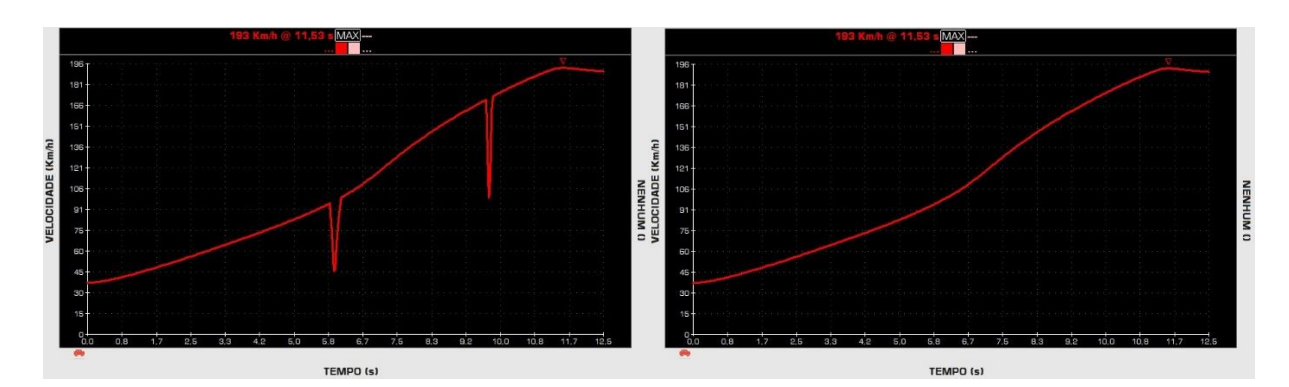

Ensaio com e sem quedas de velocidade

# <span id="page-28-0"></span>**5.4.5 Datalogger Status**

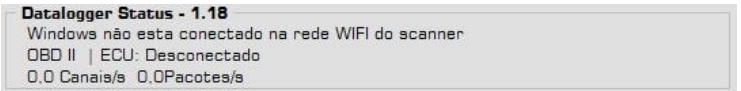

Status do Datalogger na Tela de Ensaios

Mostra mensagens sobre o que está acontecendo com o [Datalogger,](#page-20-0) seu protocolo, estado de conexão e a taxa em que está amostrando dados para o programa. Ao clicar na área, a tela de configurações do [Datalogger](#page-20-0) é aberta.

Caso a borda dessa área esteja piscando em amarelo, significa que o Datalogger deixou de comunicar com a ECU, se estava conectando antes.

Se estiver conectado via protocolo OBD, é possível limpar os erros do veículo através do botão Limpar erros do veículo, que aparecerá do lado direito.

## <span id="page-28-1"></span>**5.4.6 Informações do estado do programa**

Na região inferior da Tela de Ensaios, há uma área que informa ao usuário o que o programa está fazendo no momento. Para isso, o usuário é sinalizado através de uma mensagem, e da cor do fundo da área sendo alterada de acordo com o que ocorre no programa.

# **AGUARDANDO DINO**

Área de sinalização de estado do programa na Tela de Ensaios

As cores de fundo nessa área possuem o seguinte significado:

DYNOTRON DINAMÔMETROS AUTOMOTIVOS 29

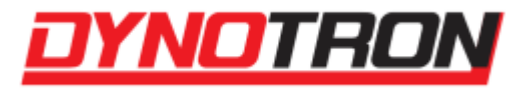

- Azul: dinamômetro não conectado;
- Amarelo: dinamômetro conectado sem realizar testes;
- Laranja: dinamômetro em pré-carga ou ensaio com referência pausado;
- Verde: dinamômetro realizando um teste;
- Vermelho: erro no teste.

# <span id="page-29-0"></span>**5.4.7 Configurações do HUB**

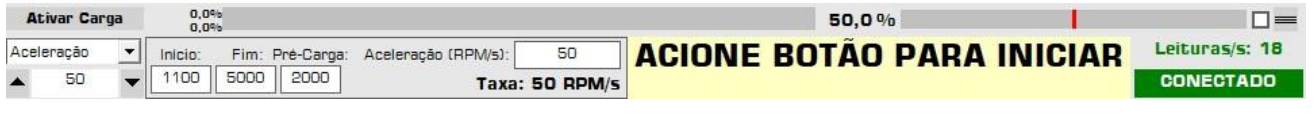

Configurações adicionais para eletrônicas HUB

Eletrônicas HUB possuem um menu de configuração localizado na área inferior da tela de gauges, que contempla configurações necessárias para a realização de um ensaio. Nele é possível configurar rotações de início, fim e pré-carga do ensaio, além de sua duração ou taxa de aceleração, podendo alternar entre as configurações clicando no texto "Aceleração (RPM/s)" ou "Duração (s)".

| 0.0%<br>0.096 |      |                 | Aceleração (RPM/s)<br>Duração (s) |    |                         |
|---------------|------|-----------------|-----------------------------------|----|-------------------------|
| Inicio:       |      | Fim: Pré-Carga: | Duração (5):                      | 26 |                         |
| 1100          | 5000 | 2000            |                                   |    | Taxa: 50 RPM/s 1100 RPM |

Caixa flutuante de seleção entre Aceleração e Duração

## <span id="page-29-1"></span>**5.4.7.1 Balanço entre Freios**

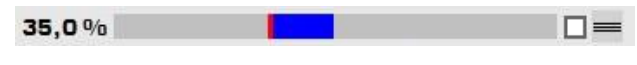

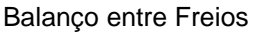

Configuração localizada no canto inferior direito do programa ao lado das barras dos freios, o balanço entre freios atua como um diferencial eletrônico, mantendo a rotação de ambas as rodas iguais e compensando desequilíbrios mecânicos presentes em alguns diferenciais.

O balanço dos freios possui vários setups, indo do rápido ao muito suave. Existe a possibilidade do usuário fazer seu próprio setup, que inclui definir o limite de atuação do controle. A caixa de seleção ao lado do controle habilita o modo automático.

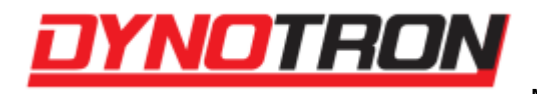

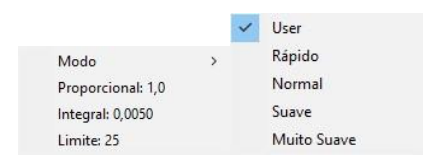

Configuração do Balanço entre Freios

Recomenda-se utilizar o ajuste rápido por padrão.

# <span id="page-30-0"></span>**5.4.8 Controle de Freio Eletromagnético**

| Desativado         |      |  |  |
|--------------------|------|--|--|
| Carga Fixa         |      |  |  |
| Velocidade         |      |  |  |
| Rotação            |      |  |  |
| Carga x Velocidade |      |  |  |
| Aceleracão         |      |  |  |
| Aceleração         |      |  |  |
| 50                 | 0,0% |  |  |

Modos de controle e barra de sinalização do Freio Eletromagnético

Os tipos de controle do freio podem ser modificados clicando na caixa do canto inferior esquerdo da tela. Seus parâmetros podem ser alterados na caixa de texto logo abaixo. Mais informações sobre o modo e como calibrá-lo estão presentes no item [Freio Eletromagnético](#page-54-0) deste manual.

Quando ativo, o percentual de uso do freio é visível através de sua barra de sinalização, presente ao lado das configurações do controle.

# <span id="page-30-1"></span>**5.4.9 Relógio Interno do Dinamômetro**

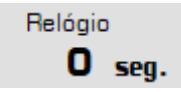

Relógio Interno do Dinamômetro da Tela de Ensaios

É o contador de tempo interno do dinamômetro. É usado para verificar a correta comunicação entre o computador e o conjunto eletrônico. Varia de 0 a 65535.

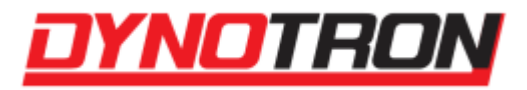

<span id="page-31-0"></span>**5.4.10 Leituras/s**

Leituras/s: 22

Leituras/s da Tela de Ensaios

Apresenta o número de leituras por segundo que o Dynotron está recebendo do conjunto eletrônico. Durante o ensaio este número pode variar bastante!

# <span id="page-31-1"></span>**5.4.11 Estado da Conexão:**

**CONECTADO** SEM ELETRÔNICA DESCONECTADO LENDO...

Estado da Conexão da Tela de Ensaios

Apresenta o estado atual da comunicação entre o conjunto eletrônico e o Dynotron. CONECTADO quando está conectado, LENDO quando está lendo informações do mapa da eletrônica, SEM ELETRÔNICA quando não consegue estabelecer a comunicação com o dinamômetro ou DESCONECTADO quando a USB selecionada está em uso por outro software ou não existe.

# <span id="page-31-2"></span>**5.4.12 Condições**

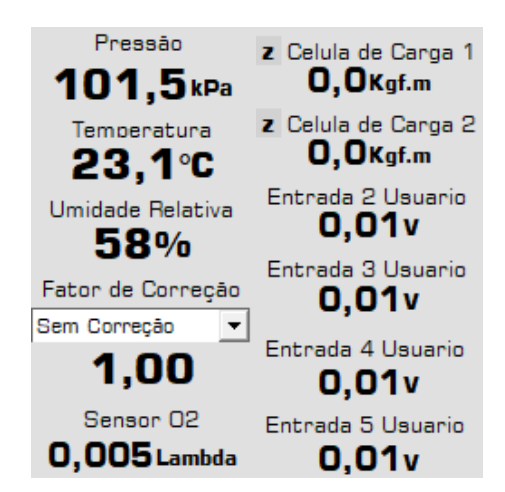

Condições na Tela de Ensaios

Mostra as condições atmosféricas atuais, o fator de correção atual, a leitura da sonda lambda, das células de carga e das entradas analógicas auxiliares do dinamômetro. Clicando em qualquer uma das opções, abrirá a janela de Entradas Analógicas. **Sempre que um dos**

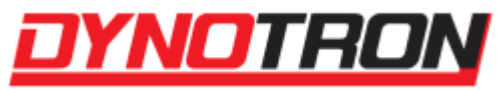

**sensores de leitura das condições atmosféricas falhar o conjunto eletrônico sinalizará para o Dynotron que marcará sua medida em vermelho. Um valor padrão será usado em caso de falha.**

# **5.4.12.1 Condições Atmosféricas**

<span id="page-32-0"></span>Toda eletrônica possui sensores para a medição das condições atmosféricas usadas nos cálculos dos fatores de correção. São Eles:

- **Pressão Atmosférica** pode medir pressão entre 65 e 105 kPa. Em caso de erro indica 100kPa.
- **Temperatura** pode medir entre 0 e 80°C. Em caso de erro indica 25°C.
- **Umidade Relativa** pode medir entre 10 e 90% ou 0 a 100% dependendo da revisão da eletrônica do dinamômetro. Em caso de erro indica 50%.

# **5.4.12.2 Fator de Correção**

<span id="page-32-1"></span>Fator de correção é uma fórmula padronizada usada para comparar ensaios realizados em condições atmosféricas diferentes. Assim é possível comparar um ensaio realizado, por exemplo, em uma cidade serrana com um ensaio realizado em uma cidade litorânea onde a pressão atmosférica é diferente. É importante salientar que estes fatores de correção são uma aproximação muito boa da realidade, porém não correspondem fielmente a ela. São corrigidos somente os valores de potência e torque. O Dynotron pode calcular os seguintes fatores de correção:

- **NBR ISO 1585 (1996)** Norma adotada pela Associação Brasileira de Normas Técnicas. Utiliza a pressão atmosférica, temperatura e umidade do ar para determinar o fator de correção. Recomendada para pressão atmosférica entre 80 e 100 kPa e temperatura do ar entre 15 e 35°C.
- **SAE J 1349 (2004)** Norma adotada pela Society of Automotive Engineers. Utiliza a pressão atmosférica, temperatura e umidade do ar para determinar o fator de correção. Recomendada para pressão atmosférica entre 95 e 101 kPa e temperatura do ar entre 15 e 43°C.
- **DIN 70020 (1986)** Norma adotada pelo Deutsches Institut für Normung. Utiliza a pressão atmosférica e temperatura do ar para determinar o fator de correção. Não recomenda limites de utilização e não utiliza a umidade do ar.
- **JIS D 1001 (1993)** Norma adotada pela Japanese Industrial Standard. Utiliza a pressão atmosférica, temperatura e umidade do ar para determinar o fator de correção. Recomendada para pressão atmosférica entre 95 e 101 kPa e temperatura do ar entre 15 e 43°C.

<span id="page-32-2"></span>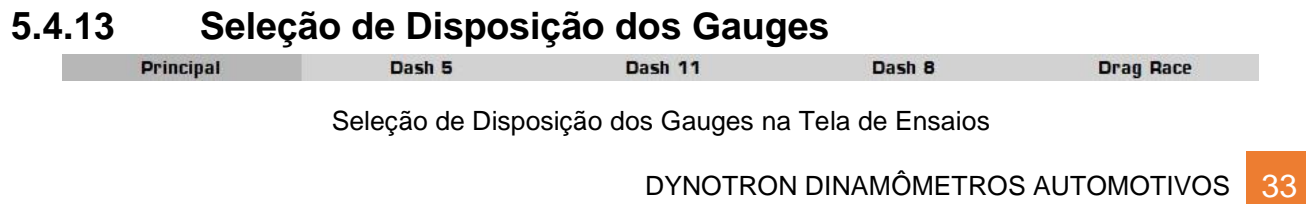

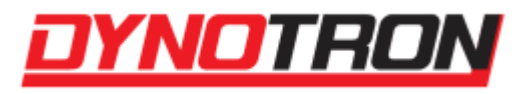

O programa possui 5 diferentes tipos de disposições de Mostradores Analógicos, ou Gauges, para que o usuário possa escolher através de abas na Tela de Ensaios. As abas **Principal** e **Drag Race** possuem 2 gauges cada, com canais **fixos**, sendo eles **Velocidade** e **Rotação**. As outras abas de gauges, **Dash 5**, **Dash 11** e **Dash 8** possuem 5, 11 e 8 gauges respectivamente, e permitem que o usuário escolha qualquer um dos canais disponíveis para a visualização.

# <span id="page-33-0"></span>**5.4.14 Gauges**

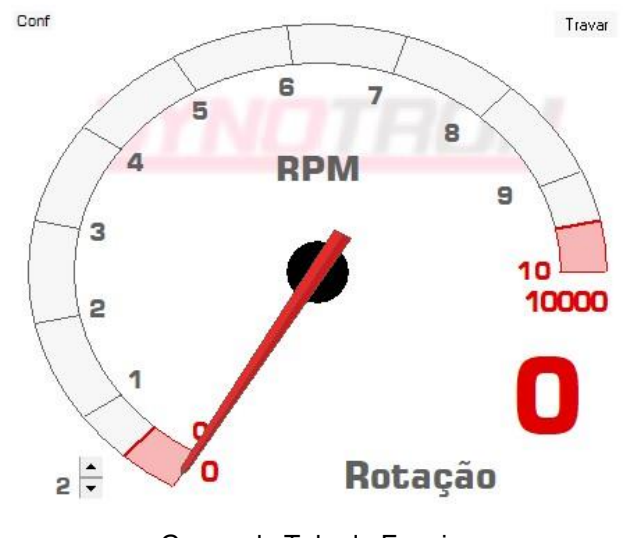

Gauge da Tela de Ensaios

Mostra o valor lido no canal selecionado em um Mostrador Analógico (Gauge), que pode ser disponibilizado pela eletrônica do dinamômetro ou pelo Datalogger. Para alterar o canal, basta dar um duplo clique sobre o gauge desejado, se este não for das disposições **Principal** e **Drag Race**, pois estes são fixados nessas disposições.

## **5.4.14.1 Configurações do Gauge**

<span id="page-33-1"></span>O botão <sup>conf</sup>, presente no canto superior esquerdo do gauge permite alterar diversas configurações relacionadas aos gauges, como seus limites, seu estilo, o estilo de seu ponteiro, e sua imagem de fundo, incluindo ajuste de brilho.

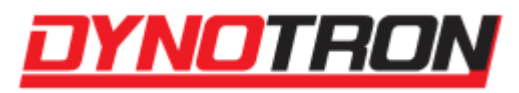

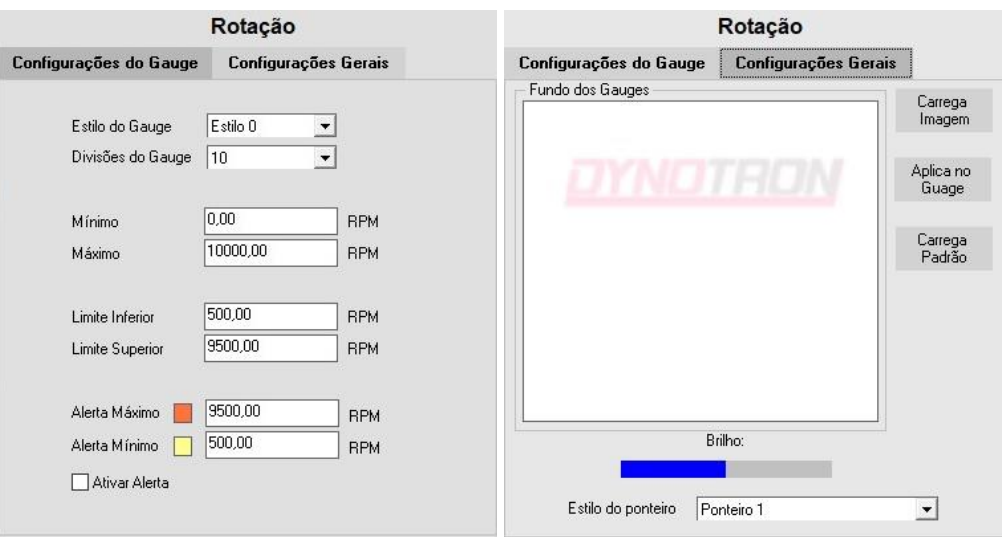

Configurações do Gauge

As configurações presentes na aba Configurações do Gauge são referentes apenas a configuração do gauge atual, enquanto as Configurações Gerais são relativas a todos os gauges de todas as abas do programa.

#### **5.4.14.2 Diferenças nas Disposições Principal e Drag Race**

<span id="page-34-0"></span>Os gauges presentes nessas disposições possuem configurações específicas, confira algumas delas:

A Disposição de Drag Race só pode ser acessada se a eletrônica for HUB, ou se o usuário inserir a senha correta quando solicitado. A senha para acessar o modo é **dynotronDragraceV4** ou **1234** a partir da versão 04.03.07 do programa.

O ajuste  $2\frac{1}{5}$  está disponível no gauge à direita, e é usado para ajustar a medida de rotação correta de cada motor.

O botão Travar também está disponível no gauge à direita, permitindo relacionar a velocidade com a rotação do motor, semelhante ao item [Travar Relação RPM x Velocidade,](#page-21-1) mas com uma janela para tal configuração.

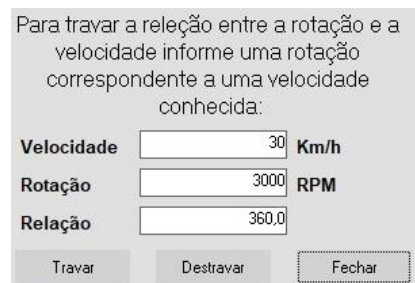

Janela de Travamento de Relação RPM x Velocidade

DYNOTRON DINAMÔMETROS AUTOMOTIVOS 35

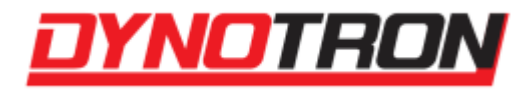

Nesse menu, é possível travar ou destravar a relação RPM x Velocidade com os valores definidos pelo usuário. Também é possível realizar o travamento ao segurar o botão de início de ensaio do controle remoto ou habilitando a função de [Travar Relação RPM x](#page-21-1)  [Velocidade](#page-21-1) do [Menu Configurações.](#page-16-0)

# <span id="page-35-0"></span>**5.5 Tela de Gráficos**

A tela de gráficos é usada para ver e analisar dados dos ensaios. Nela é possível carregar, alterar e comparar medições e dados de ensaios.

Os ensaios suportados utilizam a extensão padrão do Dynotron (.COR) e por padrão o navegador de ensaios já abre na pasta em que os ensaios costumam ser salvos. Não é necessário que o Dynotron esteja conectado a uma eletrônica do dinamômetro para que os gráficos sejam abertos e analisados, podendo ser feito mesmo se o programa estiver em modo de visualização, ou seja, sem licenciamento.

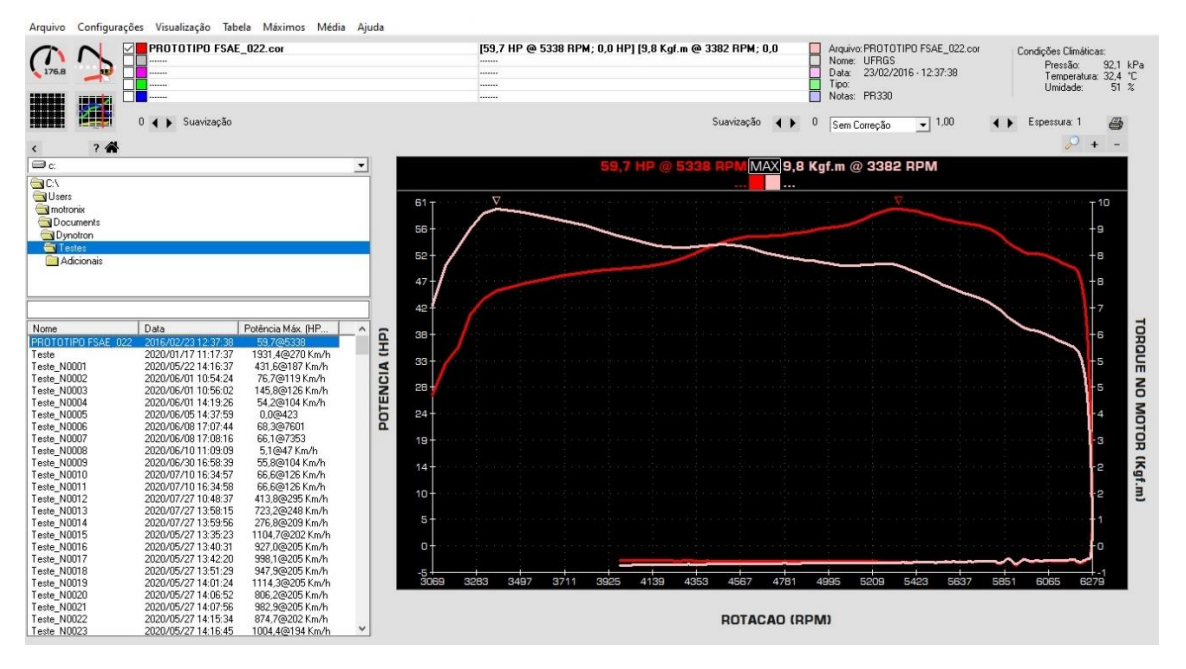

Tela de Gráficos do Software para Dinamômetro Dynotron

# <span id="page-35-1"></span>**5.5.1 Menu Arquivo**

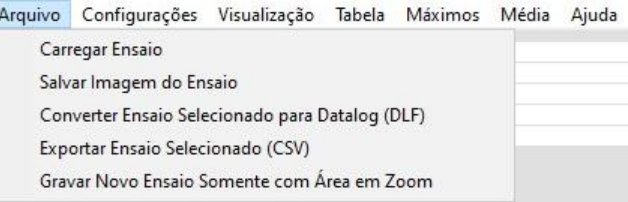

Menu Arquivo da Tela de Gráficos

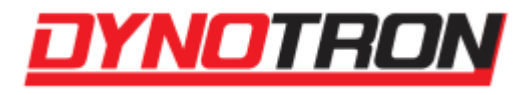

O Menu Arquivo da tela de gráficos possui opções relacionadas com a carga de arquivos compatíveis com o programa, além da geração outros arquivos utilizando como base o ensaio selecionado.

#### **5.5.1.1 Carregar Ensaio**

<span id="page-36-0"></span>Permite carregar um ensaio de uma pasta qualquer sobre o ensaio que está selecionado. O arquivo com o ensaio anterior não é perdido nem alterado.

# <span id="page-36-1"></span>**5.5.1.2 Salvar Imagem do Ensaio**

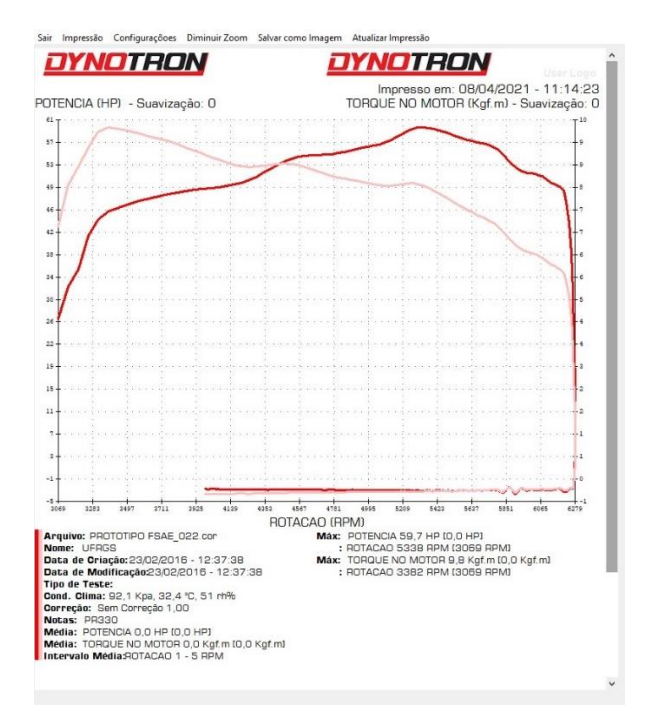

Tela de Salvamento de Imagem e Impressão da Tela de Gráficos

Abre a tela de salvamento de imagem e impressão do gráfico. Nesta tela é possível salvar um arquivo de imagem do gráfico, ou configurar a impressão e enviar para uma impressora qualquer do Windows ®.

Na parte superior do gráfico é salvo a data e hora, o logo da Dynotron, e o logo do usuário, e na base do gráfico é salvo/impresso um resumo dos dados de cada ensaio. A tela possui ainda recursos como Diminuir/Aumentar Zoom (aproximar/afastar), Impressão, onde é possível escolher a impressora, o Layout de Impressão como Retrato ou Paisagem e imprimir, além do menu de Configurações, onde é possível definir um logotipo do usuário específico para essa janela junto com o gráfico, alterar as cores do gráfico, ou a imagem de fundo do gráfico. Para salvar uma imagem do gráfico, aperte em Salvar como Imagem.

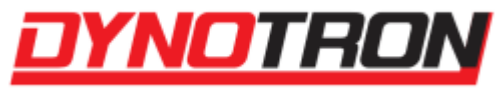

Também há uma opção de Atualizar Impressão, que atualiza a tela de impressão com as últimas informações da tela de gráficos.

# **5.5.1.3 Converter Ensaio Selecionado para Datalog (DLF)**

<span id="page-37-0"></span>Permite realizar a conversão do teste selecionado para um arquivo de Datalog, com o formato DLF.

#### **5.5.1.4 Exportar Ensaio Selecionado (CSV)**

<span id="page-37-1"></span>Permite exportar os dados do ensaio para um arquivo de dados no padrão CSV (Comma-Separated Values) que pode ser importado por outro programa.

O Microsoft® Excel importa arquivos no padrão CSV. Para isso use o menu do Excel:

- 1. Dados
- 2. Importar Dados Externos
- 3. Importar Dados

e selecione o arquivo que foi exportado pelo Dynotron. Siga as instruções do Excel para importar os dados corretamente.

## **5.5.1.5 Gravar Novo Ensaio Somente com Área em Zoom**

<span id="page-37-2"></span>Possibilita ao usuário salvar somente uma área em Zoom definida pelo usuário em um novo arquivo de ensaio. Para que isso seja possível, o teste deve estar sendo visualizado com o eixo horizontal na escala de tempo.

# <span id="page-37-3"></span>**5.5.2 Menu Configurações**

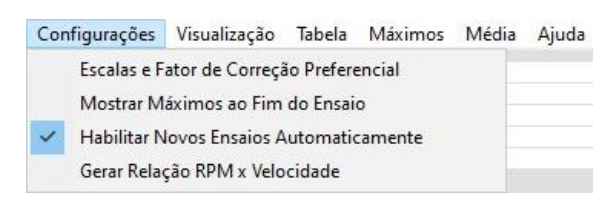

Menu Configurações da Tela de Gráficos

O menu de configurações da tela de gráficos acessa a configuração de escalas e fator de correção preferencial, assim como na tela de ensaios. Acessa ainda três outras configurações:

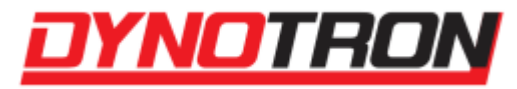

#### **5.5.2.1 Mostrar Máximos ao Fim do Ensaio**

<span id="page-38-0"></span>É possível habilitar ou desabilitar a função de mostrar máximos ao fim do ensaio. Caso ativada será apresentada, ao final de cada ensaio e em conjunto com o gráfico, uma janela com os valores máximos por 25 segundos. Os valores apresentados dependem das seleções dos eixos.

#### **5.5.2.2 Habilitar Novos Ensaios Automaticamente**

<span id="page-38-1"></span>Quando ativo a cada novo ensaio gerado os ensaios anteriores são deslocados e se mantém como antes, ativados ou desativados. Caso contrário, a seleção de ensaios ativos não muda.

## <span id="page-38-2"></span>**5.5.2.3 Gerar Relação RPM x Velocidade**

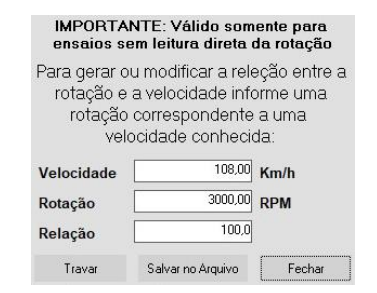

Gerar Relação RPM x Velocidade na Tela de Gráficos

Cria uma relação RPM x Velocidade para um teste já existente e salva no arquivo.

# <span id="page-38-3"></span>**5.5.3 Menu Visualização**

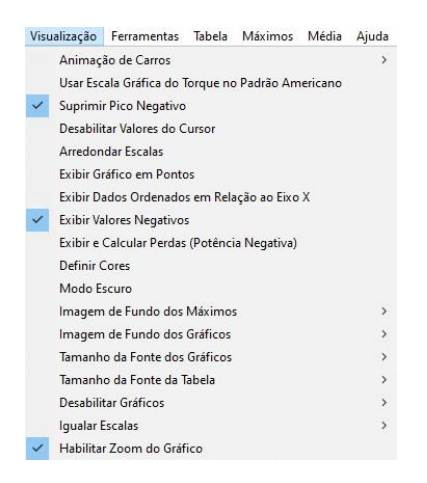

Menu Visualização da Tela de Gráficos

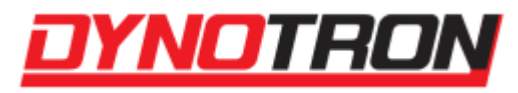

O Menu Visualização possui diversas opções de configuração de visualização dos gráficos na tela como: arredondamentos, mudança de cores, mudança de imagens de fundo e habilitação de zoom no gráfico.

# <span id="page-39-0"></span>**5.5.3.1 Animação de Carros**

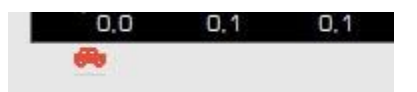

Botão para iniciar a animação de carros, localizado na parte inferior do gráfico

Configura o funcionamento do botão de animação do veículo dos ensaios.

#### **5.5.3.2 Usar Escala Gráfica do Torque no Padrão Americano**

<span id="page-39-1"></span>Desenha os gráficos de torque e potência (caso selecionados juntos) no padrão da literatura americana, em que os gráficos se cruzam em um valor próximo de 5200 RPM.

Para isso, converte os valores desenhados de potência para HP e de torque para Lbft, indiferente da configuração que o usuário definiu para as unidades, no entanto, os valores numéricos visualizados continuam obedecendo o que foi definido no programa.

## **5.5.3.3 Suprimir Pico Negativo**

<span id="page-39-2"></span>Habilita ou desabilita a supressão dos picos negativos da potência e torque do gráfico selecionado, que pode aparecer nos ensaios com perdas.

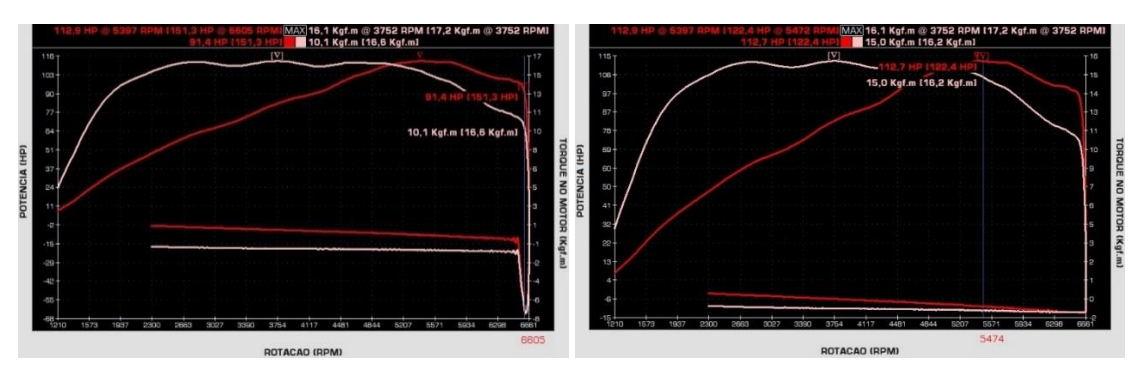

#### Exemplo de supressão de pico

A primeira imagem mostra um gráfico que possui um pico negativo, e a segunda imagem possui o mesmo gráfico, mas com o pico suprimido. Note que sem suprimir o pico negativo, houve um erro no valor das perdas do gráfico, presente no item [Exibir e Calcular](#page-40-5)  [Perdas \(Potência Negativa\).](#page-40-5)

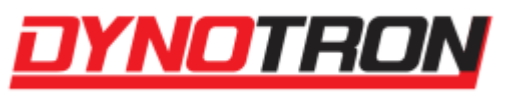

## <span id="page-40-0"></span>**5.5.3.4 Desabilitar Valores do Cursor**

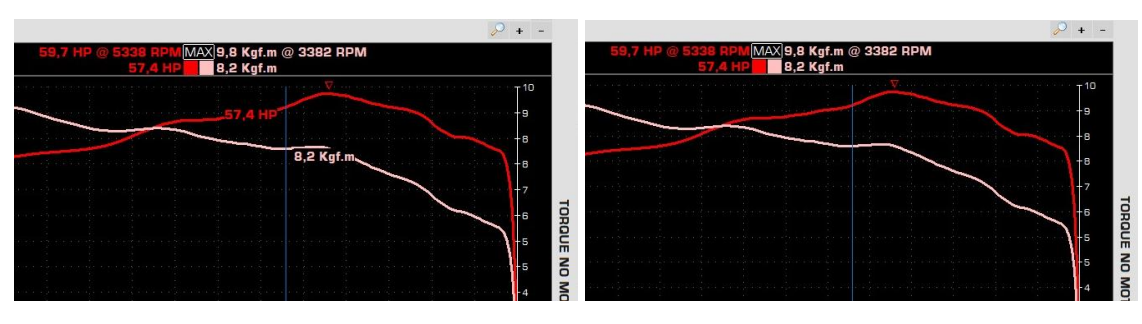

Exemplo dos valores do cursor habilitados e desabilitados

Desabilita a visualização dos valores do ensaio que acompanham o cursor do gráfico.

## <span id="page-40-1"></span>**5.5.3.5 Arredondar Escalas**

Habilita ou desabilita o arredondamento das escalas dos eixos do gráfico.

#### <span id="page-40-2"></span>**5.5.3.6 Exibir Gráfico em Pontos**

Habilita a exibição do gráfico em pontos, ao invés de realizar uma ligação entre eles.

#### **5.5.3.7 Exibir Dados Ordenados em Relação ao Eixo X**

<span id="page-40-3"></span>Habilita ou desabilita a exibição dos valores do gráfico de forma ordenada, de acordo com o eixo horizontal.

#### **5.5.3.8 Exibir Valores Negativos**

<span id="page-40-4"></span>Habilita a visualização de valores negativos no gráfico. Caso esteja desabilitado, se o gráfico possuir um valor negativo, este será mostrado como sendo zero.

#### <span id="page-40-5"></span>**5.5.3.9 Exibir e Calcular Perdas (Potência Negativa)**

Habilita a exibição dos valores do gráfico com correção de perdas.

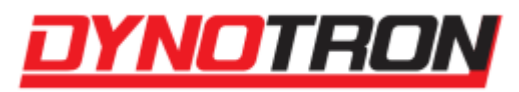

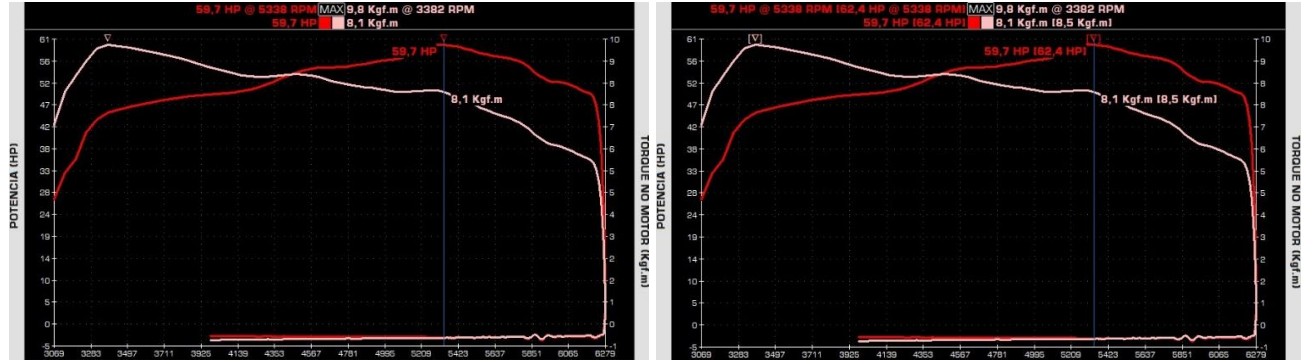

Exemplo do Cálculo de Perdas desabilitado e habilitado

A primeira imagem está com a opção desabilitada e a segunda com a opção habilitada. É possível notar que na segunda imagem existem valores entre colchetes ao lado dos valores atuais e máximos, melhor detalhados no item [Valor Máximo e Valor do Cursor.](#page-52-0)

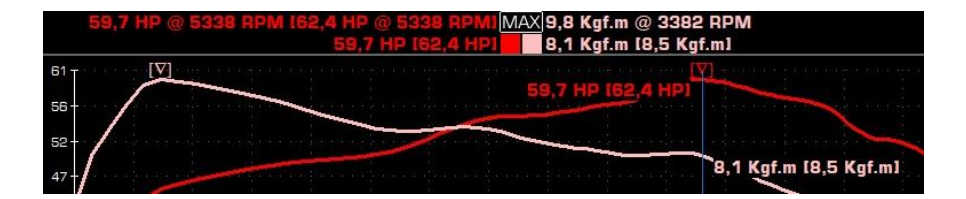

Exemplo ampliado do Cálculo de Perdas habilitado

Esses valores entre colchetes representam a potência/torque considerando as perdas do sistema que foram medidas.

## <span id="page-41-0"></span>**5.5.3.10 Definir Cores**

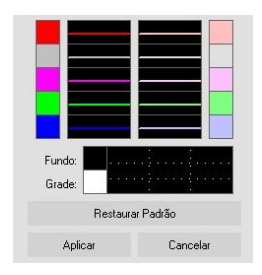

Tela de Definição de Cores da Tela de Gráficos

Define as cores que compõem os gráficos.

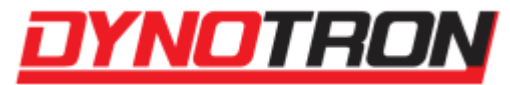

#### **5.5.3.11 Modo Escuro**

<span id="page-42-0"></span>Habilita ou desabilita o modo escuro no programa, da mesma forma que o menu da [Tela de Ensaios.](#page-15-1)

#### **5.5.3.12 Imagem de Fundo dos Máximos**

<span id="page-42-1"></span>Permite alterar a imagem de fundo dos máximos [\(Menu Máximos\)](#page-43-2), e habilitar ou desabilitar essa imagem personalizada, deixando a imagem padrão ativa.

#### **5.5.3.13 Imagem de Fundo dos Gráficos**

<span id="page-42-2"></span>Permite selecionar, habilitar, desabilitar e alterar o brilho da imagem de fundo do gráfico. A imagem selecionada deve ter uma cor de fundo que combine com a cor

#### <span id="page-42-3"></span>**5.5.3.14 Tamanho da Fonte dos Gráficos**

Modifica o tamanho das fontes presentes no gráfico.

#### <span id="page-42-4"></span>**5.5.3.15 Tamanho da Fonte da Tabela**

Modifica o tamanho das fontes presentes na tabela [\(Menu Tabela\)](#page-43-1).

#### <span id="page-42-5"></span>**5.5.3.16 Desabilitar Gráficos**

Habilita ou desabilita a visualização de um dos eixos verticais de um dos gráficos.

#### <span id="page-42-6"></span>**5.5.3.17 Igualar Escalas**

Permite que os eixos verticais dos gráficos tenham suas escalas igualadas.

#### **5.5.3.18 Habilitar Zoom do Gráfico**

<span id="page-42-7"></span>Habilita ou desabilita a possibilidade de zoom do gráfico, podendo ser utilizada para salvar um novo arquivo de teste [\(Gravar Novo Ensaio Somente com Área em Zoom\)](#page-37-2).

# <span id="page-42-8"></span>**5.5.4 Menu Ferramentas**

Ferramentas Tabela Máximos Média Ajuda Recalcular Teste considerando as Perdas (Normalizar)

Menu de Ferramentas da Tela de Gráficos

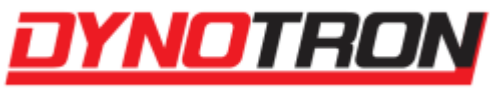

Menu com ferramentas para modificação do ensaio selecionado (apenas na visualização).

<span id="page-43-0"></span>**5.5.4.1 Recalcular Teste considerando as Perdas (Normalizar)**

Recalcula e replota o ensaio considerando as perdas.

# <span id="page-43-1"></span>**5.5.5 Menu Tabela**

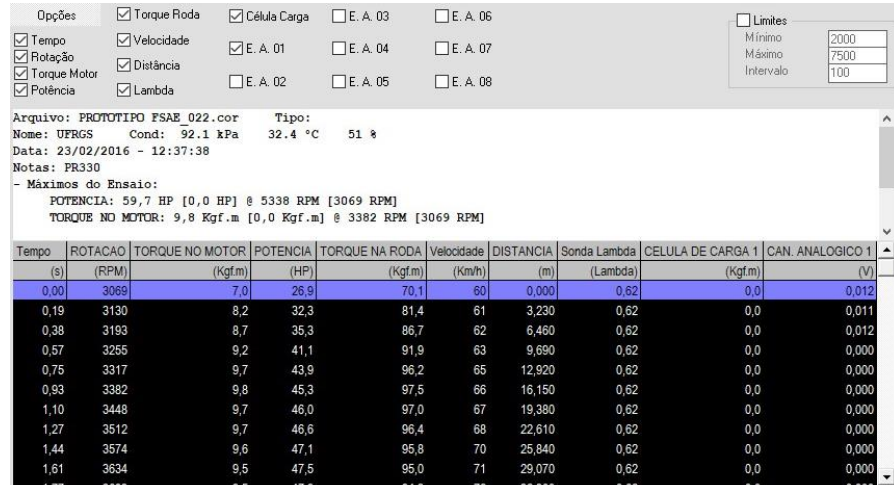

Tela da Tabela da Tela de Gráficos

Mostra uma tabela com os canais e valores do gráfico selecionado. Esses canais podem ser habilitados ou desabilitados da visualização da tabela conforme as seleções na área superior. Informações do teste selecionado, além de uma opção de limitar os valores máximo e mínimo, junto de um intervalo também se encontram acima da tabela.

# <span id="page-43-2"></span>**5.5.6 Menu Máximos**

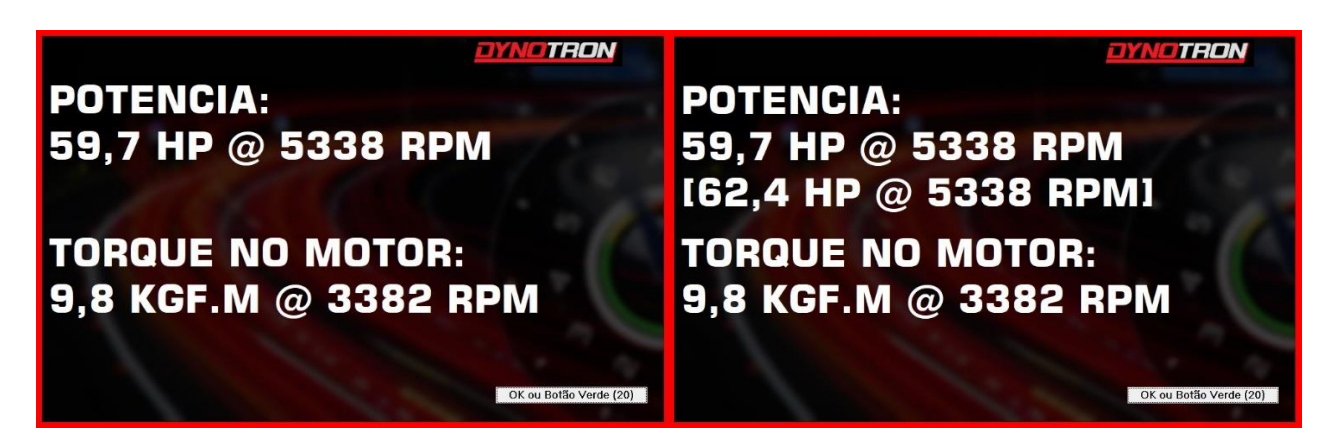

Tela de Máximos da Tela de Gráficos

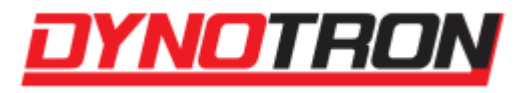

Mostra a janela de máximos. Se a opção [Mostrar Máximos ao Fim do Ensaio](#page-38-0) estiver ativa, ela aparece ao fim de um teste. Sua imagem de fundo pode ser alterada ao utilizar a opção [Imagem de Fundo dos Máximos.](#page-42-1) A primeira imagem não possui o valor com as perdas calculadas, e na segunda esse valor está presente, conforme o item [Exibir e Calcular Perdas](#page-40-5)  [\(Potência Negativa\).](#page-40-5)

# <span id="page-44-0"></span>**5.5.7 Menu Média**

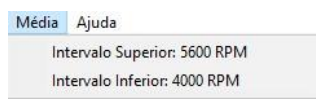

Menu Média na Tela de Gráficos

Define o intervalo ao qual será feito a média dos valores para serem exibidos ao usuário.

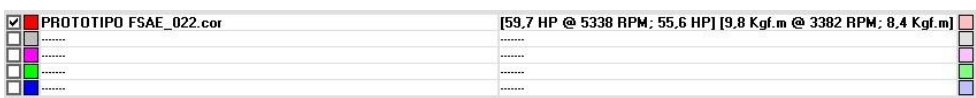

Ensaios Carregados na Tela de Gráficos

Na imagem acima, mais detalhada no tópico de [Ensaios Carregados,](#page-46-0) ao lado direito temos informações dos máximos e das médias dos canais selecionados no gráfico.

# <span id="page-44-1"></span>**5.5.8 Menu Ajuda**

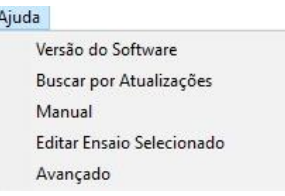

Menu Ajuda da Tela de Gráficos

O Menu Ajuda dos Gráficos é semelhante ao [Menu Ajuda](#page-26-1) da [Tela de Ensaios,](#page-15-1) mas tem uma opção que possibilita a edição do arquivo do ensaio atualmente selecionado.

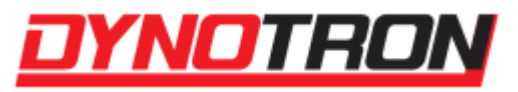

# <span id="page-45-0"></span>**5.5.9 Botão Ensaios**

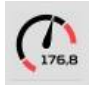

Botão Ensaios da Tela de Gráficos

Vai para a [Tela de Ensaios.](#page-15-1)

# <span id="page-45-1"></span>**5.5.10 Botão Exibir/Ocultar Negativo**

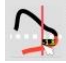

Botão Exibir/Ocultar Negativo da Tela de Gráficos

Permite escolher entre ocultar ou exibir valores negativos nos gráficos (item [Exibir](#page-40-4)  [Valores Negativos\)](#page-40-4).

# <span id="page-45-2"></span>**5.5.11 Botão Grade ON/OFF**

Botão Grade da Tela de Gráficos

Permite ligar e desligar a grade do gráfico.

# <span id="page-45-3"></span>**5.5.12 Botão Disposição de Tela**

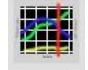

Botão Disposição de Tela da Tela de Gráficos

Permite alterar a disposição dos gráficos na tela, podendo ativar um gráfico, dois gráficos um gráfico com tabela ou dois gráficos com tabela, para a visualização dos testes.

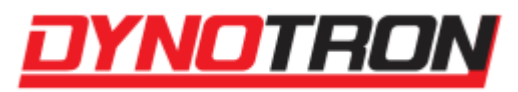

# <span id="page-46-0"></span>**5.5.13 Ensaios Carregados**

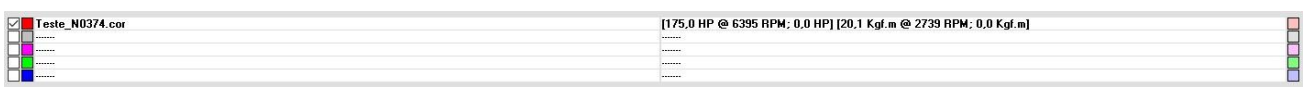

Ensaios Carregados na Tela de Gráficos

Lista os ensaios carregados na memória, limitado a 5. A caixa de seleção à esquerda permite ativar ou desativar a visualização de determinado teste e ao clicar sobre um teste ativado, ele se torna o ensaio selecionado e seu nome fica em negrito.

Pressionar com o botão direito sobre um ensaio dá as opções de renomear e excluir. Se for o último da lista, possibilita a fixação dele como último ensaio, e pode ser utilizado como comparação entre ensaios.

As cores presentes nos quadrados coloridos nas laterais são relativas às cores de plotagem dos gráficos dos ensaios de cada lado, respectivamente.

Ao lado esquerdo, temos o nome do teste, e ao lado direito, seu valor de máximo e de média dos canais selecionados de cada lado. Os colchetes estão do lado respectivo do teste selecionado pelo usuário, e dentro de cada um, os valores de máximo e média, respectivamente, são separados por um @.

# <span id="page-46-1"></span>**5.5.14 Dados do Ensaio Selecionado**

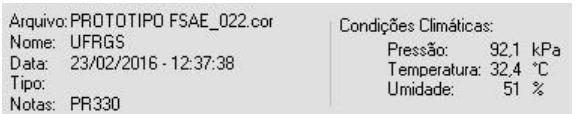

Dados do Ensaio Selecionado na Tela de Gráficos

São os dados do ensaio selecionado gravados no momento da realização do mesmo. Para editá-los, basta clicar sobre qualquer parte da área.

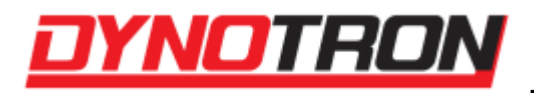

# <span id="page-47-0"></span>**5.5.15 Navegador de Ensaios**

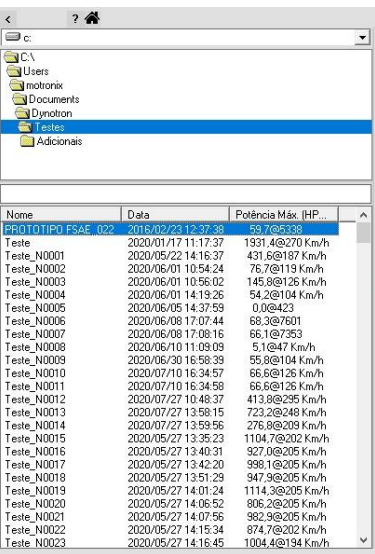

Navegador de Ensaios na Tela de Gráficos

Navega nos discos, pastas e ensaios disponíveis no sistema, além de ter um campo para busca do nome do ensaio.

## **5.5.15.1 Navegador de Pastas**

<span id="page-47-1"></span>Navegador utilizado para procurar ensaios pelos discos e pastas disponíveis no sistema.

Clicando com o botão esquerdo do mouse em uma pasta, ela é selecionada, suas subpastas ficam disponíveis para serem selecionadas, e se houver arquivos de ensaio presentes na mesma, eles serão mostrados na lista de ensaios. Com o botão direito do mouse, as seguintes opções ficam disponíveis:

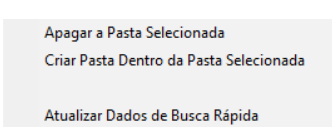

Opções do Navegador de Pastas do Navegador de Ensaios (Botão Direito do Mouse)

Nas opções da pasta selecionada, é possível atualizar os dados de busca rápida, apagar e criar uma pasta dentro dessa pasta.

Os dados de busca rápida são as informações de listagem dos arquivos de ensaio, que aparecem nas colunas à direita no Navegador de Ensaios.

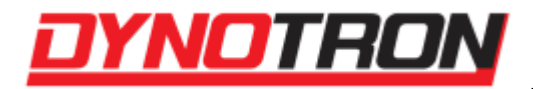

## **5.5.15.2 Lista de Ensaios**

Lista os ensaios disponíveis na pasta selecionada. Ao clicar com o botão esquerdo do mouse em um ensaio, o mesmo é carregado para a lista de ensaios na posição do ensaio selecionado. Com o botão direito do mouse, as seguintes opções surgem:

<span id="page-48-0"></span>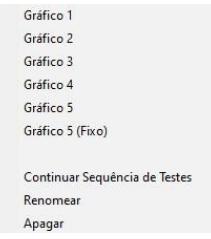

Opções da Lista de Ensaios no Navegador de Ensaios (Botão Direito do Mouse)

Nelas é possível carregar o ensaio em qualquer uma das posições disponíveis na lista de ensaios, além de carregar a última posição com um ensaio fixo. Também é possível carregar todos os dados do ensaio para o próximo a ser feito, dessa forma, dando continuidade a uma sequência, além de renomear ou apagar o ensaio.

Note que entre o navegador de pastas e a lista de ensaios há um campo disponível para digitação, que pode ser utilizado para buscar o nome de um teste específico, caso a lista seja muito grande para realizar a procura manualmente.

<span id="page-48-1"></span>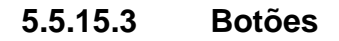

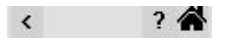

Botões na área superior do Navegador de Ensaios

Os botões presentes na parte superior do navegador realizam as seguintes funções, respectivamente:

- Exibe/Oculta o navegador;
- Ajuda rápida de atalhos para a tela de Gráficos;
- Vai para a pasta padrão de ensaios.

# <span id="page-48-2"></span>**5.5.16 Cabeçalho do Gráfico**

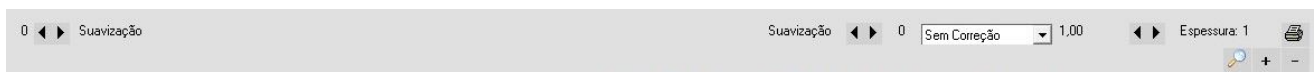

Opções do Cabeçalho do Gráfico na Tela de Gráficos

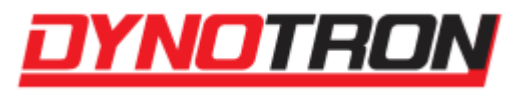

No cabeçalho do gráfico é possível alterar a suavização do gráfico, seu fator de correção, espessura da linha, impressão e zoom.

#### <span id="page-49-0"></span>**5.5.16.1 Suavização**

$$
0 \blacktriangleleft \blacktriangleright \text{Suavização} \blacktriangleleft \blacktriangleright \text{O}
$$

Suavização no Cabeçalho do Gráfico

Vários fatores podem causar oscilação nas leituras do dinamômetro. Estas oscilações podem gerar interpretações variadas dos dados dos ensaios. Um recurso para reduzir estas oscilações é a suavização.

Cada suavização é relacionada com o gráfico de seu respectivo lado, a mais da esquerda suaviza o gráfico da esquerda, e a da direita, o gráfico da direita.

A suavização nada mais é que uma média entre os valores. A suavização 1 corresponde à média entre o valor atual, o anterior e o seguinte. A suavização 2 corresponde à média entre o valor atual, 2 valores anteriores e 2 seguintes, e assim por diante.

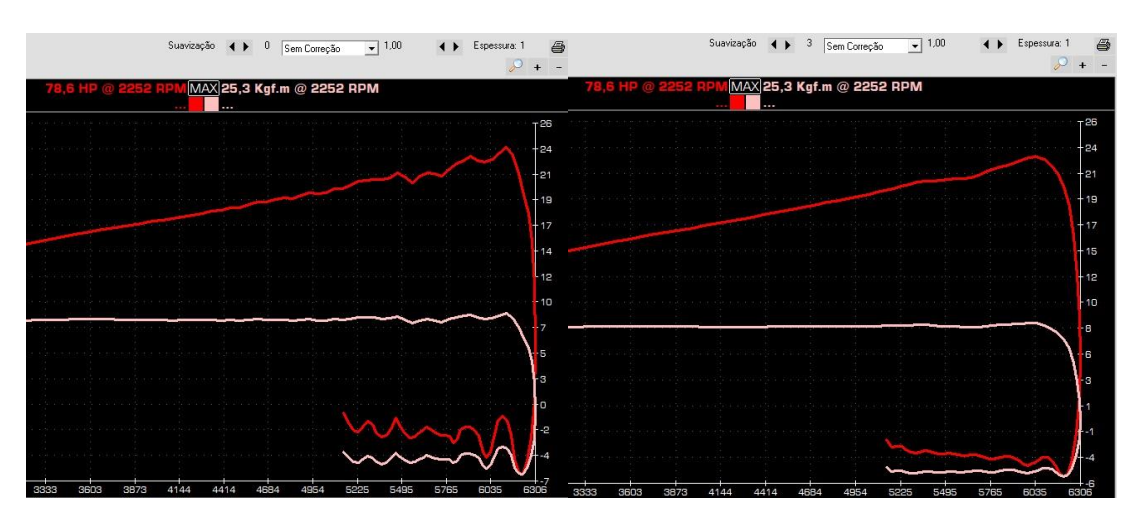

Exemplo de Suavização aplicada no Gráfico

Imagem à esquerda não possui suavização, e imagem à direita possui suavização 3 em ambos os gráficos. Note que as medidas realizadas pelo programa também serão corrigidas.

## <span id="page-49-1"></span>**5.5.16.2 Fator de Correção na Tela de Gráficos**

 $\overline{.}$  1.00 Sem Correção

Seleção do Fator de Correção no Cabeçalho do Gráfico

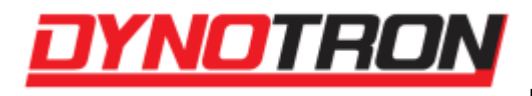

O fator de correção atual pode ser alterado na tela de gráficos. Ele é aplicado a todos os ensaios carregados, respeitando os dados das condições atmosféricas de cada ensaio.

A direita do fator de correção está o valor aplicado ao ensaio ativo. Cada medida de potência e torque do ensaio será multiplicada por este valor.

## <span id="page-50-0"></span>**5.5.16.3 Espessura da Linha**

Espessura: 1

Seleção de Espessura da Linha no Cabeçalho do Gráfico

É possível alterar a espessura do traço usado para o desenho dos gráficos, para facilitar a visualização. Para alterar a espessura basta clicar sobre as setas ao lado do valor da espessura. A espessura pode variar de 1 a 6.

#### <span id="page-50-1"></span>**5.5.16.4 Impressão**

Botão de Impressão no Cabeçalho do Gráfico

Abre a janela de salvar imagem do ensaio.

<span id="page-50-2"></span>**5.5.16.5 Zoom**

 $\mathcal{P}$  + Opções de Zoom no Cabeçalho do Gráfico

O zoom é uma função que amplia o gráfico, e pode ser utilizado para comparar valores próximos de forma mais detalhada, além de permitir ao usuário salvar um novo arquivo de ensaio utilizando a área horizontal presente dentro da ampliação, se estiver na escala de tempo do eixo horizontal.

Os botões de + e – servem para aumentar e diminuir a ampliação no centro do gráfico, e o botão da lupa retorna ao valor padrão de ampliação. A função também pode ser utilizada através do botão direito do mouse, arrastando e soltando de ponta a ponta na área em que se deseja realizar o zoom. É possível também mover a área em zoom, utilizando as setas do teclado. Essas funções só funcionam quando o item [Habilitar Zoom do Gráfico](#page-42-7) está ativo. Os atalhos dessa funcionalidade podem ser vistos no botão de Ajuda Rápida presente sobre o Navegador de Pastas.

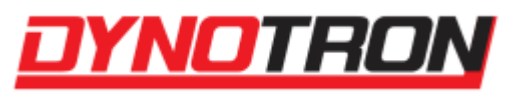

<span id="page-51-0"></span>**5.5.17 Gráfico**

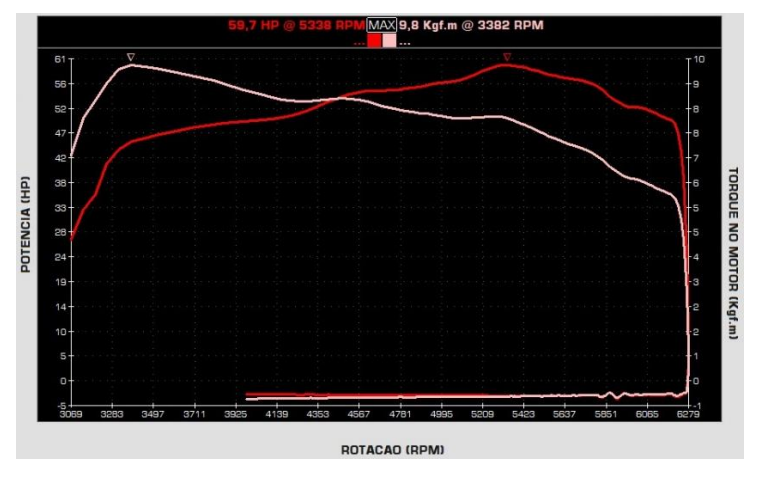

Gráfico da Tela de Gráficos

O gráfico do Dynotron possui a capacidade de mostrar os gráficos de até 5 ensaios simultaneamente, totalizando 10 gráficos em um fundo de gráfico, já que existem 2 eixos verticais, duplicando a quantidade de canais à mostra. Alterando a opção de [Botão](#page-45-3)  [Disposição](#page-45-3) de Tela, é possível deixar visível até dois fundos de gráfico e uma tabela.

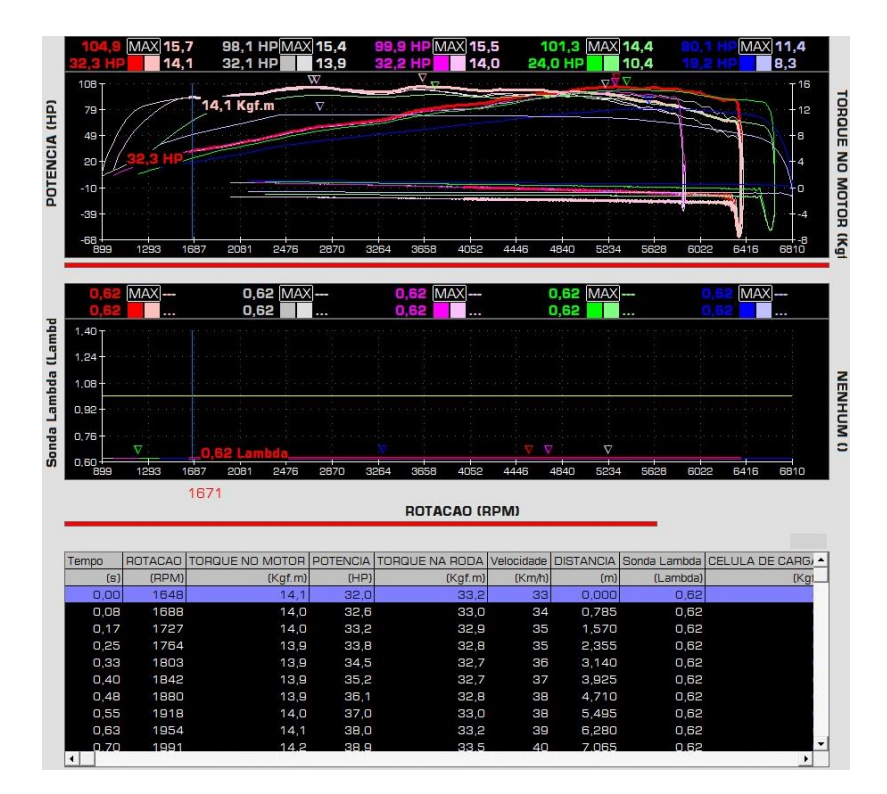

Tela com disposição de dois gráficos e uma tabela, com todos os canais carregados.

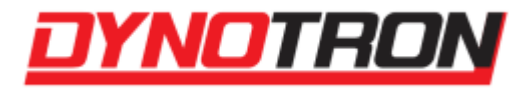

#### **5.5.17.1 Valor Máximo e Valor do Cursor**

<span id="page-52-0"></span>Em sua área superior, o gráfico apresenta algumas informações relacionadas aos canais selecionados dos ensaios carregados, como o valor máximo do gráfico, e o valor atual em que o cursor está.

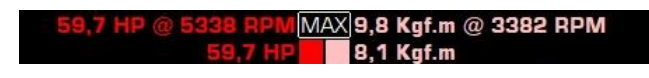

Informações de Valor Máximo e Valor do Cursor do gráfico carregado

No lado esquerdo, os valores mostrados são de pico e do cursor do eixo vertical esquerdo, já no lado direito, os valores de pico e do cursor do eixo vertical direito, ambos com suas respectivas cores. O valor de cima é o valor de pico e o de baixo é o do cursor.

## **5.5.17.2 Eixos do Gráfico**

<span id="page-52-1"></span>O gráfico do Dynotron possui um eixo horizontal com os canais de Velocidade, Rotação, Tempo e Distância, além de dois eixos verticais, que podem ser alterados conforme a disponibilidade dos ensaios carregados. É possível desabilitar a visualização de um dos eixos verticais do gráfico (item [Desabilitar Gráficos\)](#page-42-5) ou também pressionando com o botão direito do mouse sobre o eixo e em seguida selecionando a opção de desativar.

Para alterar o canal de um eixo, apenas clique sobre ele e uma lista com os canais aparecerá. Confira um exemplo de uma lista de canais dos eixos verticais:

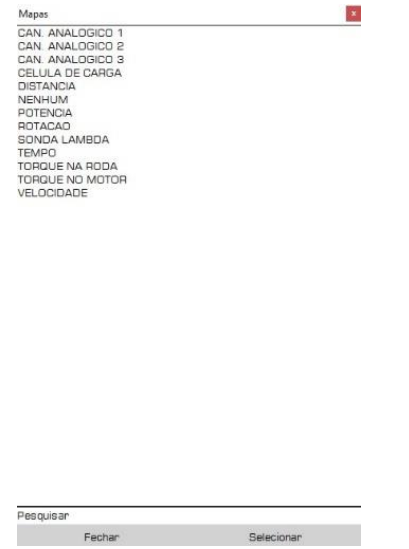

Menu de seleção de canais do Gráfico

Na lista é possível selecionar o teste desejado para o canal. Para procurá-lo, pode-se utilizar o campo de pesquisa na parte inferior.

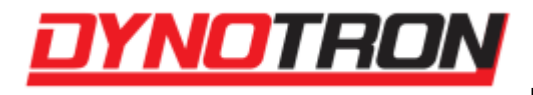

# **6 Sonda Lambda**

<span id="page-53-0"></span>A sonda lambda permite a leitura da proporção da mistura de ar/combustível que está sendo queimada pelo motor. A sonda lambda é um sensor para os gases do escape, e é através desses gases que faz a medição da mistura.

O sensor trabalha quente. Espere o sensor esfriar antes de qualquer manutenção.

# <span id="page-53-1"></span>**6.1 Entendendo e Interpretando a Medida da Sonda**

A leitura da sonda lambda pode ser apresentada em fator lambda ou em relação ar/combustível (conhecido também por AFR - Air Fuel Ratio).

O fator lambda é uma escala linear onde a mistura estequiométrica equivale a 1,00. Exemplos:

**Lambda 1,00 significa que a mistura ar/combustível está estequiométrica;**

**Lambda 1,10 significa que há 10% a mais de ar - mistura pobre;**

**Lambda 0,90 significa que há 10% a menos de ar - mistura rica.**

A relação ar/combustível corresponde à escala lambda multiplicada pela relação ar/combustível da estequiométrica do combustível que está sendo medido. A estequiometria é informada nas escalas. Considerando um combustível com estequiometria de 14,7 para os mesmos valores de lambda acima os resultados são:

**AFR 14,7 significa que a mistura ar/combustível está estequiométrica;**

**AFR 16,2 significa que há 10% a mais de ar - mistura pobre;**

**AFR 13,2 significa que há 10% a menos de ar - mistura rica.**

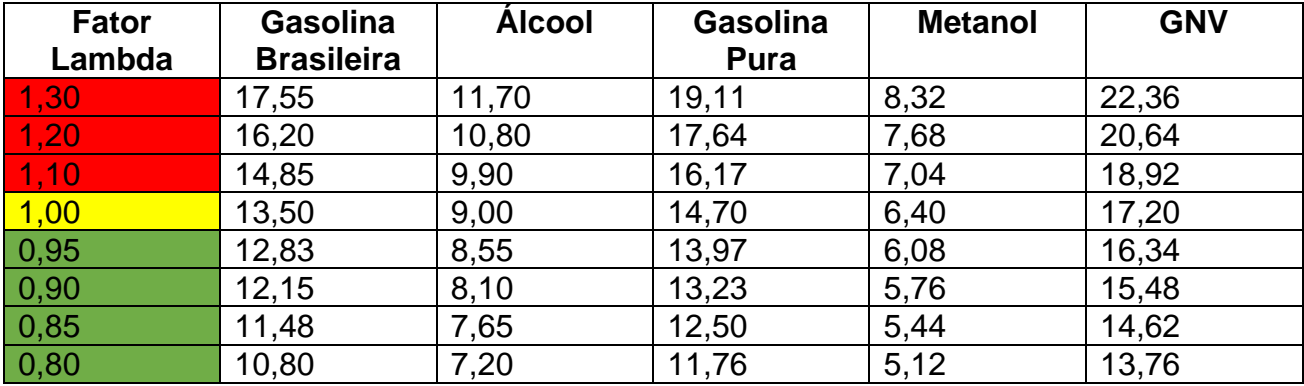

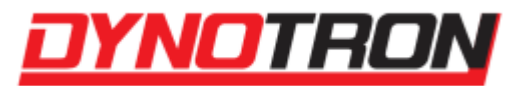

<span id="page-54-0"></span>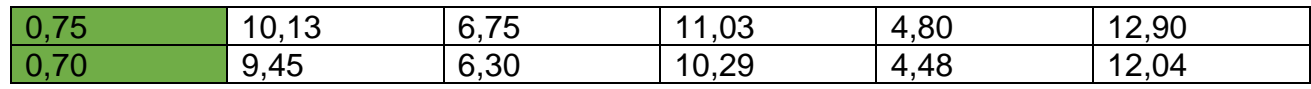

# **7 Freio Eletromagnético**

O freio eletromagnético é um sistema de frenagem do dinamômetro, sem atrito, usado para aplicar uma carga no veículo em uso, com o objetivo de simular situações, como por exemplo, a subida de uma ladeira.

O botão de freio aciona o freio conforme a configuração do programa para que o sistema reduza a velocidade o mais rápido possível até sua parada completa. Pode ser utilizado para a parada completa do sistema ou simplesmente para redução da velocidade.

# **SEMPRE QUE O SISTEMA ESTÁ PARADO O FREIO SE DESLIGA AUTOMATICAMENTE!**

Para aplicar carga, é necessário enviar o comando de ativação através do Dynotron.

A carga pode ser aplicada das seguintes formas:

- **Carga fixa**, onde um percentual constante da frenagem em comparação com a frenagem máxima é aplicado;
- **Velocidade**, onde uma velocidade alvo é informada e o freio é acionado de forma a manter esta velocidade constante, conforme as configurações de controle;
- **Rotação**, onde uma rotação alvo é informada e o freio é acionado de forma a manter esta rotação constante, conforme as configurações de controle;
- **Carga x Velocidade**, onde a carga obedece aos parâmetros da Tabela Velocidade x Carga;
- **Aceleração**, onde a aceleração alvo é inserida, o freio é acionado de forma a manter esta aceleração constante, conforme as configurações de controle.

As informações sobre as condições de acionamento do freio são apresentadas na base da tela de ensaios do programa.

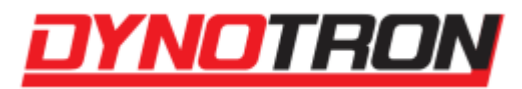

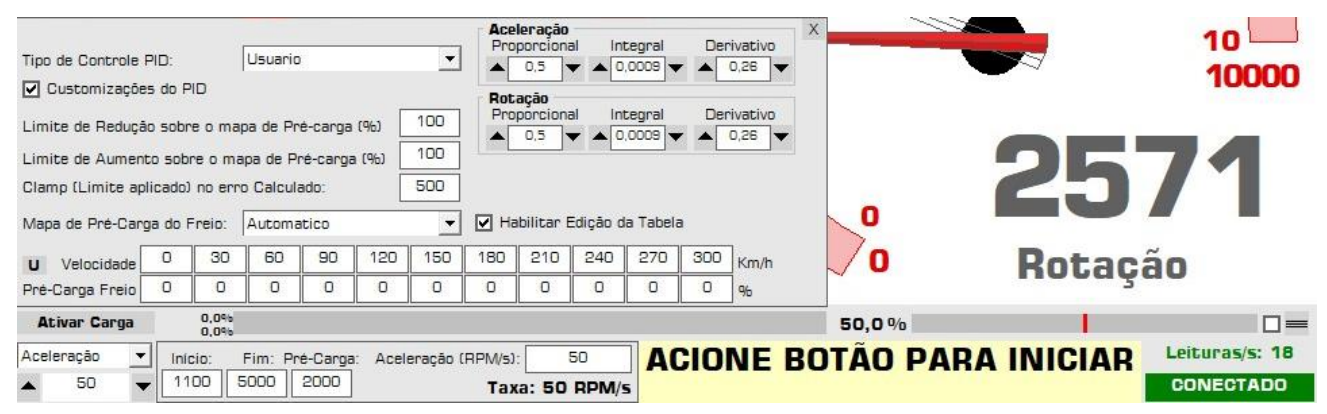

Controlador de Freio Eletromagnético na Tela de Ensaios

Ao lado do botão Ativar Carga / CARGA ATIVA fica a barra que indica a intensidade de acionamento do freio de forma percentual, sendo que 100% é a máxima força de frenagem. Em caso de ter mais de um freio na eletrônica, a barra é duplicada, e sinaliza cada freio de forma separada.

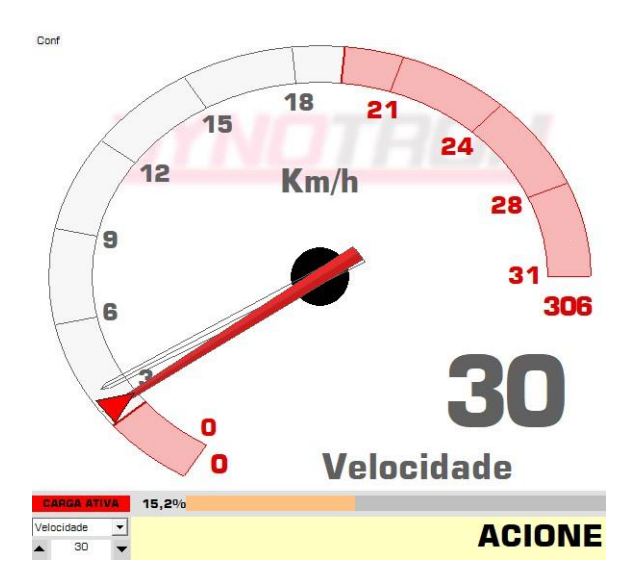

Exemplo de Freio Ativo baseado na Velocidade

# <span id="page-55-0"></span>**7.1 CARGA FIXA**

Selecione Carga Fixa e abaixo ajuste o percentual de frenagem. O percentual de frenagem também pode ser ajustado clicando diretamente na barra que indica a intensidade.

Note que nesta condição um cursor é apresentado sobre a barra, indicando o percentual ajustado.

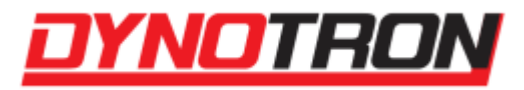

# <span id="page-56-0"></span>**7.2 VELOCIDADE**

Selecione Velocidade e ajuste a velocidade objetivo.

Note que nesta condição um cursor (triângulo vermelho) é apresentado nos gauges de velocidade das disposições fixas, indicando a velocidade ajustada.

# <span id="page-56-1"></span>**7.3 ROTAÇÃO**

Selecione Rotação e ajuste a rotação objetivo.

Note que nesta condição um cursor (triângulo vermelho) é apresentado nos gauges de rotação das disposições fixas, indicando a rotação ajustada.

# <span id="page-56-2"></span>**7.4 CARGA X VELOCIDADE**

Selecione Carga x Velocidade para utilizar os valores definidos na Tabela Velocidade x Carga (item [Tabela Velocidade x Carga](#page-19-1) e [Modificar Tabela Velocidade x Carga\)](#page-21-3).

# <span id="page-56-3"></span>**7.5 ACELERAÇÃO**

Selecione Aceleração e ajuste a aceleração alvo.

É recomendado ajustar a pré-carga para esse modo, pois dessa forma o controle é realizado de forma mais rápida. Nem todas as eletrônicas suportam esse modo de controle, então pode ser que ele não apareça nas opções.

# <span id="page-56-4"></span>**7.6 Controle do Freio – PID**

O controle PID do freio modifica a intensidade e velocidade que o controle da carga é aplicado nos modos de velocidade, rotação e aceleração.

Os parâmetros do controle PID do freio são ajustados na instalação e raramente necessitam novos ajustes. Altere estes parâmetros somente se for realmente necessário ou souber o que está fazendo.

Somente o controle do freio por aceleração possui variáveis separadas para sua configuração, nos demais modos as variáveis de P, I e D são compartilhadas.

Para acessar os parâmetros utilize o menu de Configurações da tela de ensaios e escolha [Exibir Controle do Freio –](#page-22-0) PID.

Em eletrônicas HUB, ao selecionar o modo de controle por aceleração é possível modificar dois valores de controle PID, de Aceleração e de Rotação. Nesse caso, o controle da Rotação atua durante a estabilização da pré-carga, enquanto que o da aceleração atua no restante do tempo.

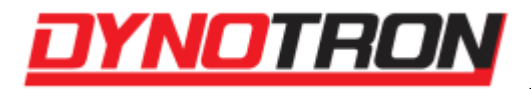

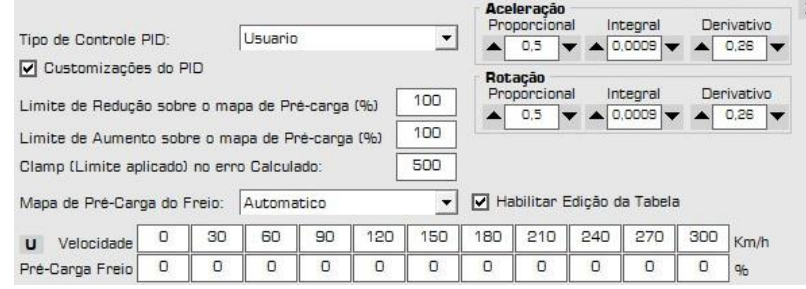

Controle do Freio – PID da Tela de Ensaios

**Tipo de Controle PID**: Possui configurações predefinidas do tipo de controle a ser utilizado, além de possibilitar a configuração manual do usuário;

**Customizações do PID**: Permite algumas configurações adicionais do controle, relacionadas aos limites do mesmo;

**Mapa de Pré-Carga do Freio**: Permite a configuração de um mapa de pré-carga de freio para determinadas velocidades, ou um valor fixo para todas.

# <span id="page-57-0"></span>**7.6.1 Como Ajustar Os Parâmetros**

A seguir, um exemplo de como ajustar o controle do freio para o modo de Velocidade:

- 1. Zere todos os 3 parâmetros (Proporcional, Integral e Derivativo);
- 2. Selecione velocidade e defina uma velocidade objetivo na faixa de 60Km/h;
- 3. Aumente o parâmetro proporcional para 0,10;
- 4. Ative a carga;
- 5. Acelere o veículo/motor e verifique se o controle consegue acionar o freio de modo que a velocidade se estabilize pela frenagem, mesmo que acima do valor objetivo;
- 6. Reduza a velocidade e aumente o parâmetro proporcional mais 0,10;
- 7. Acelere novamente e verifique se a velocidade se estabiliza;
- 8. Repita os passos 6 e 7 até que a velocidade não estabilize mais e fique oscilando pela variação da frenagem aplicada;
- 9. Reduza o parâmetro proporcional para que novamente pare de oscilar;
- 10. Neste ponto o parâmetro proporcional está ajustado e a velocidade deve estar estável, mas acima do valo objetivo;
- 11. Reduza a velocidade e aumente o parâmetro integral para 0,0001;
- 12. Acelere o veículo/motor e verifique se a velocidade se estabiliza mais próxima ao valor objeto;
- 13. Reduza a velocidade e aumente o parâmetro integral mais 0,0001;
- 14. Acelere novamente e verifique se a velocidade se estabiliza mais próximo ao valor objetivo;
- 15. Repita os passos 13 e 14 até que a velocidade chegue ao valor objetivo ou fique com uma diferença aceitável;

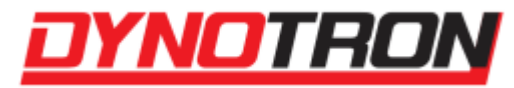

- 16. Neste ponto o parâmetro integral está ajustado e a velocidade deve estar estável e muito próxima do valo objetivo;
- **17. O parâmetro derivativo não necessita ser configurado.**

# <span id="page-58-0"></span>**7.7 Uso do Freio**

Usando o freio na condição de velocidade/rotação objetivo é possível colocar o veículo em qualquer condição de aceleração, mas mantendo a mesma velocidade/rotação. Por exemplo: considerando a velocidade objetivo de 60Km/h, mesmo que a aceleração do veículo varie, a frenagem compensará esse valor de forma a manter a velocidade constante no valor alvo; se o veículo acelerar a frenagem será aumentada e vice versa.

Se uma alteração for feita no veículo de forma que ele ganhe potência então o percentual de frenagem será aumentado para que a velocidade se mantenha e desta forma é possível monitorar ganhos ou quedas de rendimento com o veículo em situações bem determinadas observando apenas o percentual de frenagem.

Também é possível usar a condição de velocidade/rotação objetivo para encontrar problemas que ocorrem em situações específicas, como uma falha em uma determinada aceleração/rotação.

# **8 Célula de Carga**

<span id="page-58-1"></span>A célula de carga mede diretamente a força de frenagem que o freio eletromagnético está aplicando ao rolo do dinamômetro.

A célula de carga é usada em conjunto com o freio eletromagnético. Assim sendo, sua instalação só é possível se o freio já estiver instalado no dinamômetro.

O sinal da célula de carga pode ser registrado durante o ensaio.

Para que o Dynotron registre e apresente as leituras da célula de carga ela deve estar habilitada. Para habilitá-la utilize o menu Configurações da tela de ensaios e escolha Entradas Analógicas.

#### **A célula de carga é o único elemento do dinamômetro que requer calibração. Calibre a célula de carga após familiarizar-se com o equipamento.**

A calibragem da célula de carga altera prioritariamente o multiplicador da leitura, mas não faz o zeramento exato. Após a calibragem é possível zerar a leitura no botão de Configurar Zero da Célula de Carga.

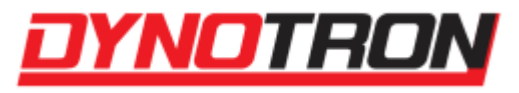

# <span id="page-59-0"></span>**8.1 Configurar Zero da Célula de Carga**

z Célula de Carga 1  $0.2$ <sub>Kgf.m</sub>

Visualização da Célula de Carga 1 nas Condições da Tela de Ensaios

Presente nas Condições da Tela de Ensaio e na Calibração de Entradas em novas eletrônicas, é possível configurar o Zero da Célula de carga, pressionando o botão Z na caixa flutuante da Tara da Célula de Carga, com o botão direito. Para desativar a configuração, selecione "Remover Tara da Célula de Carga" na caixa flutuante.

> Remover Tara da Célula de Carga Definir Nova Tara das Células de Carga

Caixa flutuante da Tara da Célula de Carga

É possível que a leitura da célula de torque fique errada devido a algum esforço excessivo ou outra causa. Normalmente tal situação se refletirá somente na leitura incorreta quando o torque é nulo (zero). Neste caso a célula deverá ser zerada (botão Configurar Zero da Célula de Carga). São muito raros os casos onde há necessidade de calibrar novamente a célula de carga.

# **9 SUPORTE**

<span id="page-59-1"></span>Dynotron Dinamômetros Automotivos

Rua do Eletricista, 150, Jardim Werner Plaas

Americana, SP, Brasil

CEP: 13478-733

Site: [www.dynotron.com.br](http://www.dynotron.com.br/)

E-mail: [comercial@dynotron.com.br](mailto:comercial@dynotron.com.br)

Telefones: (51) 3601-1810 / 3405-7360 / 3468-6665

 $\circ$  (19) 99782-5044